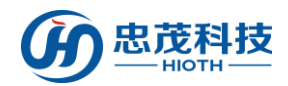

智能家居網路控制系統

HIOT

## APP用戶手冊

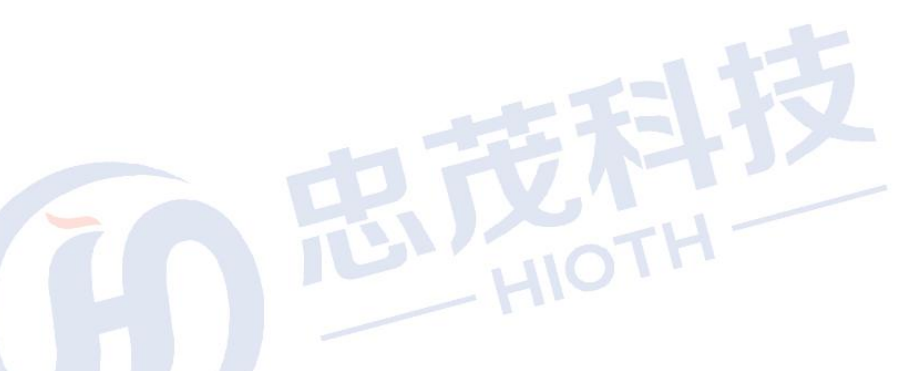

版本:V1.4

Copyright @2013

忠茂科技有限公司及其許可者版權所有,保留一切權利。未經本公司書面許 可,任何單位和個人不得擅自摘抄、複製本書內容的部分或全部,並不得以 任何形式傳播。

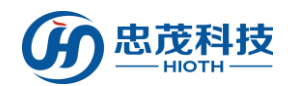

### 目錄

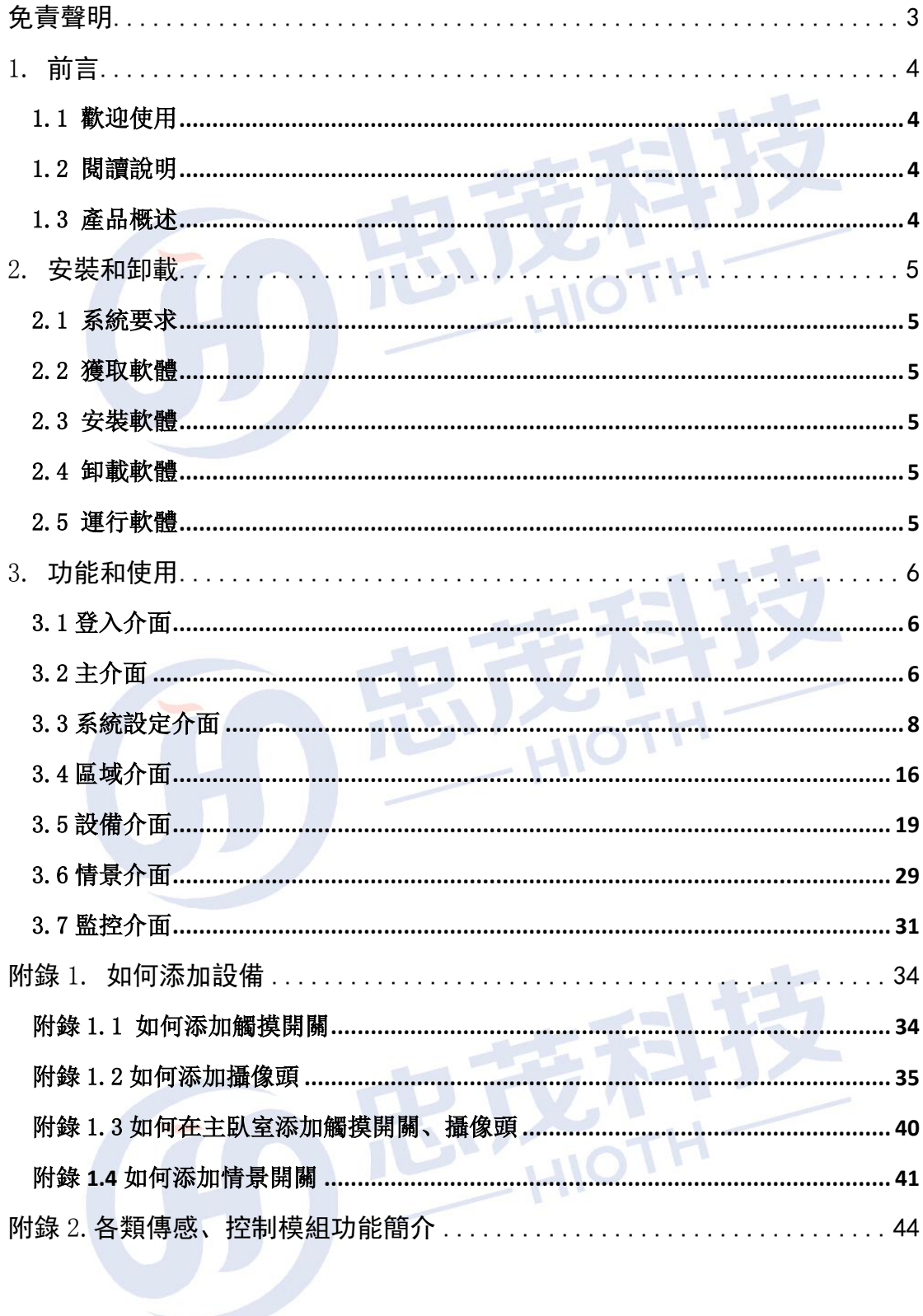

<span id="page-2-0"></span>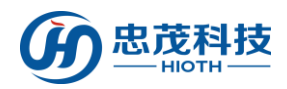

## 免責聲明

忠茂科技有限公司,對於本手冊中出現的其它公司的商標、產品標識及商品 名稱,由各自權利人擁有。由於產品版本升級或其他原因,本手冊內容有可能變 更。忠茂科技有限公司保留在沒有任何通知或者提示的情況下對本手冊的內容進 行修改的權利。本手冊僅作為使用指導,忠茂科技有限公司盡全力在本手冊中提 供準確的資訊,但是忠茂科技有限公司並不確保手冊內容完全沒有錯誤,本手冊 中的所有陳述、資訊和建議也不構成任何明示或暗示的擔保。

儘管忠茂科技有限公司儘量設法在本指南中提供準確的資訊,但是忠茂科技 有限公司對本操作手冊中資訊的準確性不承擔任何責任。忠茂科技有限公司可能 會在任何時候,在未經通知的情況下更改本手冊中涉及的計畫或者產品。本手冊 中所涉及的其他廠商的產品或者服務僅僅是為了説明讀者瞭解相關情況,並不表 示忠茂科技有限公司認可和推薦這些產品或者服務,以及開發、銷售這些產品和 服務的公司。

本手冊中所介紹的忠茂科技有限公司產品和服務都具有書面的軟體使用許 可和有限保固。這些使用許可和保固將為購買這些產品的客戶提供一定的權力。 本手冊中的任何內容都不應當被視為會擴大、改變或者變更忠茂科技有限公司為 任何一個忠茂科技有限公司產品所提供的保固或使用許可,也不會創造任何新的 或者另外的保固,或者使用許可。

本說明最終解釋權歸忠茂科技有限公司所有

<span id="page-3-0"></span>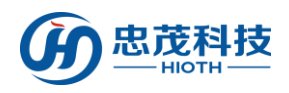

## 1. 前言

### <span id="page-3-1"></span>1.1 歡迎使用

親愛的用戶, 歡迎您使用忠茂科技有限公司智能家居控制系統管理軟體 本手冊將説明您瞭解和熟悉本產品豐富的功能和體驗。

### <span id="page-3-2"></span>1.2 閱讀說明

親愛的用戶,請您在閱讀本手冊其他章節前仔細閱讀本節。 在您閱讀本說明書時,您還需要瞭解本說明書中的一些書寫約定:

- 1) 本軟體同時支援手機或平板電腦全觸屏操作,因此在後面描述中的『按一下』表示 觸屏操作。
- <span id="page-3-3"></span>2)注:表明在此之後是一些需要注意的事項,請您務必仔細閱讀。

### 1.3 產品概述

智能家居是一款遠程控制家居設施的應用軟體。 控制物件分為以下幾大類: 照明控制: 調光燈、調色燈、各類開關, 如意貼, 無線 LED 燈等; 安全保護:門窗磁、紅外探測器、可燃氣探測器、煙霧火警探測器等; 環境偵測: 無線溫濕度感測器, PM2.5 探測器等; 家電控制: 無線智能插座、紅外轉發器(電視/空調遙控)、窗簾控制器等; 影音娛樂:背景音樂等; 健康監測: 應急服務:緊急求助按鈕、報警器等; 其他:智能家居控制系統主機;

<span id="page-4-0"></span>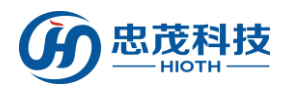

## 2. 安裝和卸載

## <span id="page-4-1"></span>2.1 系統要求

系統版本: Android 或 IOS 記憶體:自身記憶體或 SD 卡 網路:WIFI 或 2G/3G/4G

<span id="page-4-2"></span>2.2 獲取軟體

購買產品時提供或從官網上獲得

## <span id="page-4-3"></span>2.3 安裝軟體

下載軟體後,根據提示安裝即可

### <span id="page-4-4"></span>2.4 卸載軟體

按照作業系統的軟體卸載功能,卸載軟體即可

### <span id="page-4-5"></span>2.5 運行軟體

在應用程式中找到『SmartHome』軟體,按一下運行即可

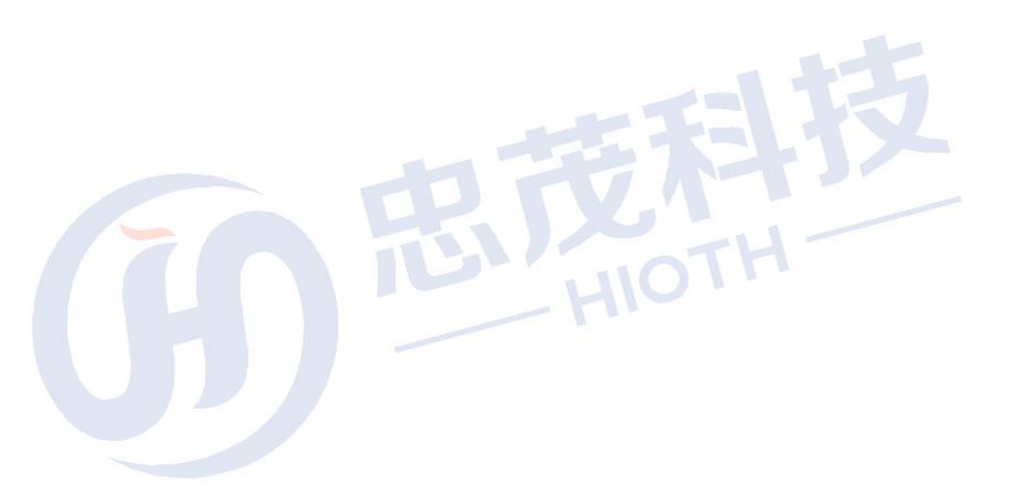

<span id="page-5-0"></span>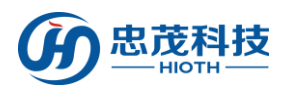

## 3. 功能和使用

## <span id="page-5-1"></span>3.1 登入介面

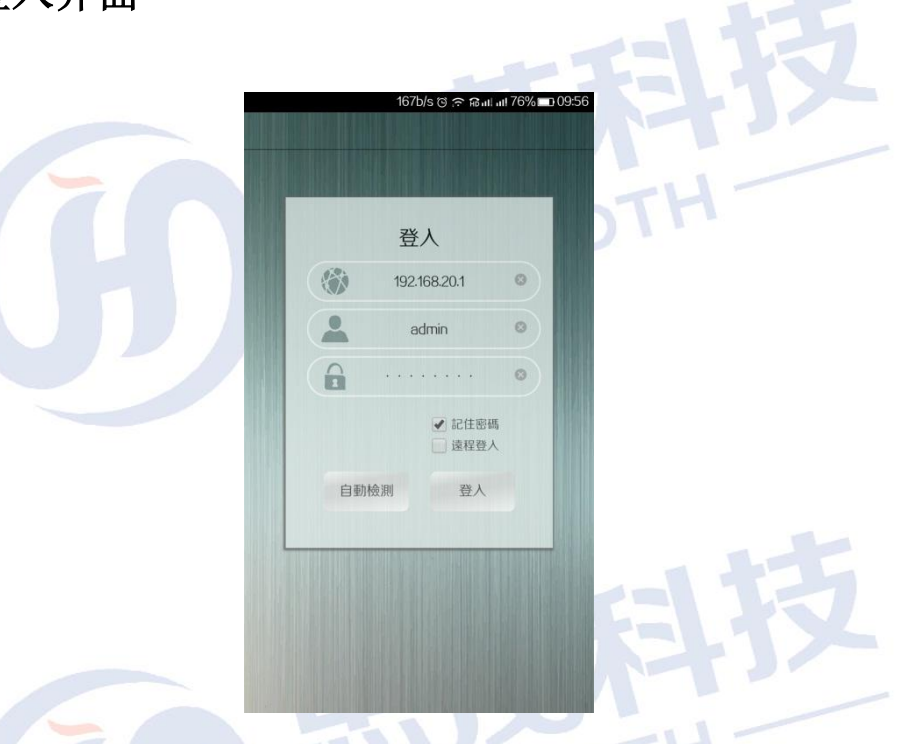

#### 功能:

功能:<br>【用戶名】 APP 登入用戶名,初始值為"admin" | | | | | | | | | |

【密碼】APP 登入密碼, 初始值為"caphomey"

【網關】若您想通過區域網登入,則在連接網路後,通過"自動檢測"獲得,也可以手 動輸入對應的區域網域名名稱或者網關的 IP 位址; 若您想通過遠程登入, 則需手動輸 入正確的遠程地址或者花生殼域名。

『登入』驗證用戶名、密碼以及域名名稱,進入主介面

### <span id="page-5-2"></span>3.2 主介面

### 功能:

『區域』按一下進入區域控制介面,功能區域顯示所有使用者定義的房間位置資訊。按 一下" Z " 進入區域設置介面,可以添加/刪除房間位置資訊。

『設備』按一下進入設備控制介面,設備介面按照不同的功能類型,顯示連接到智能家 居系統的所有智能設備。按一下" > "進入設備操作介面。

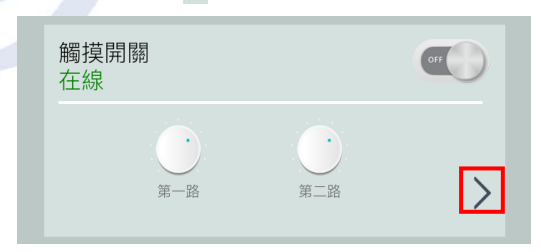

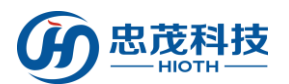

『情景』按一下進入情景控制介面,情景介面顯示使用者可以定義/編輯的情景。按一 下" o"開啟情景查看模式, 按一下想修改的情景, 即可按照自己的需求定義不同 的情景功能,如未按" o' 直接點選情景則會實現"開啟情景"功能。

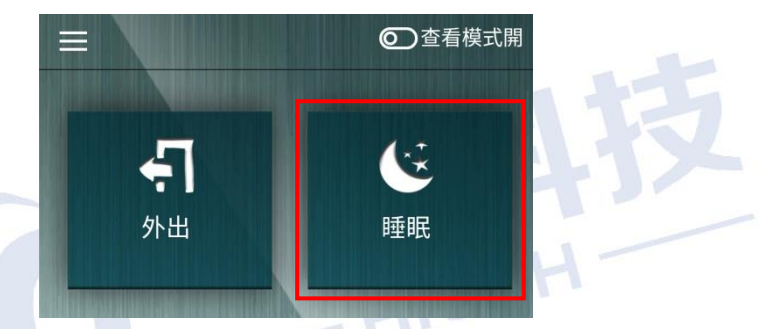

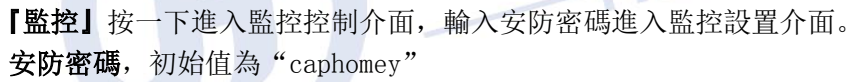

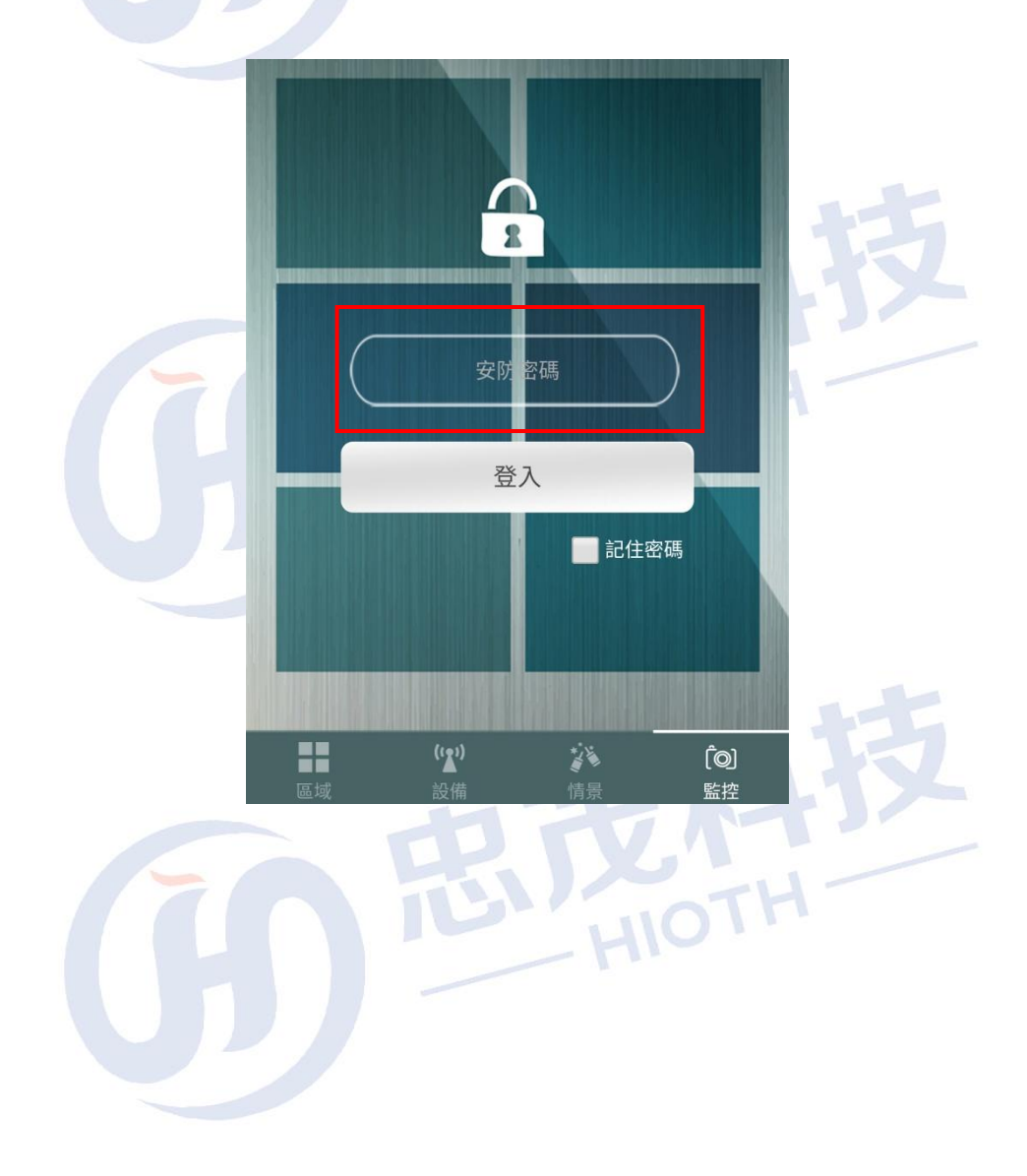

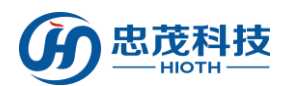

## <span id="page-7-0"></span>3.3 系統設定介面

如您想編輯管理此系統,可依次點選"I"-> "設備管理"即進入設備管理模式

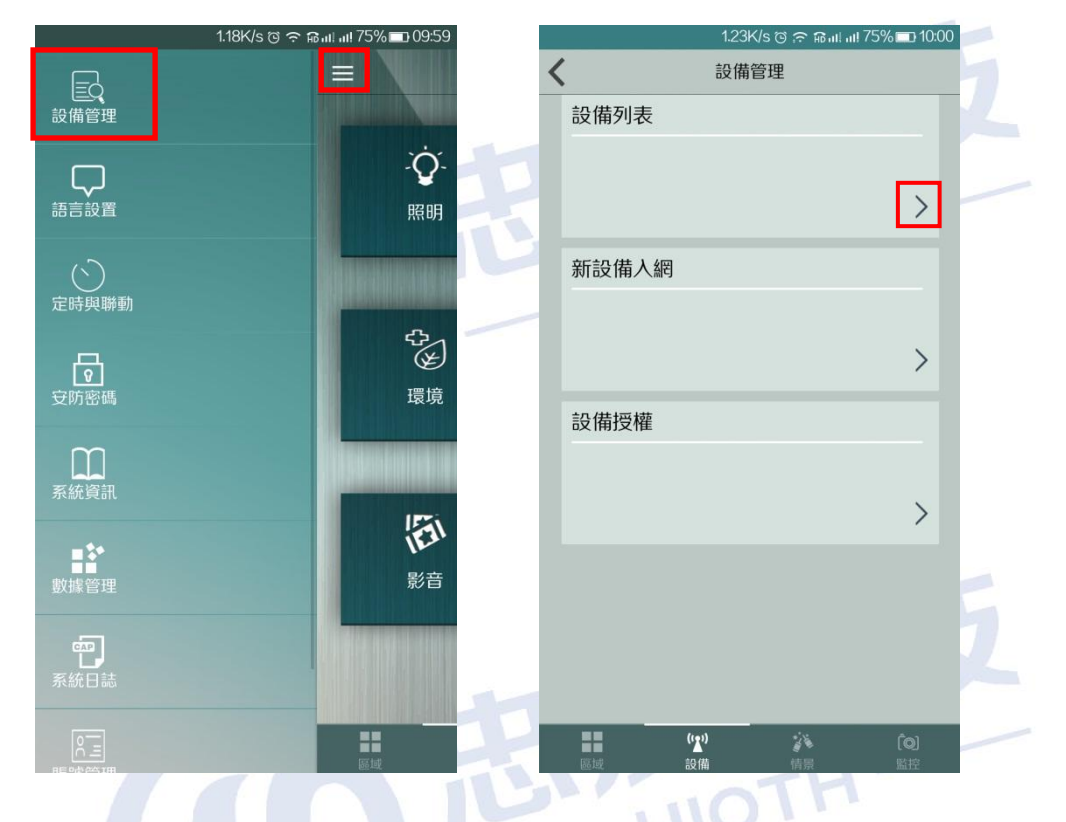

### 功能:

設備列表: 按一下彈出所有入網設備,顯示當前入網設備的狀態,設備入網成功顯示綠 色"在線"狀態,入網成功但是不在線上的則顯示紅色"不在線"狀態。

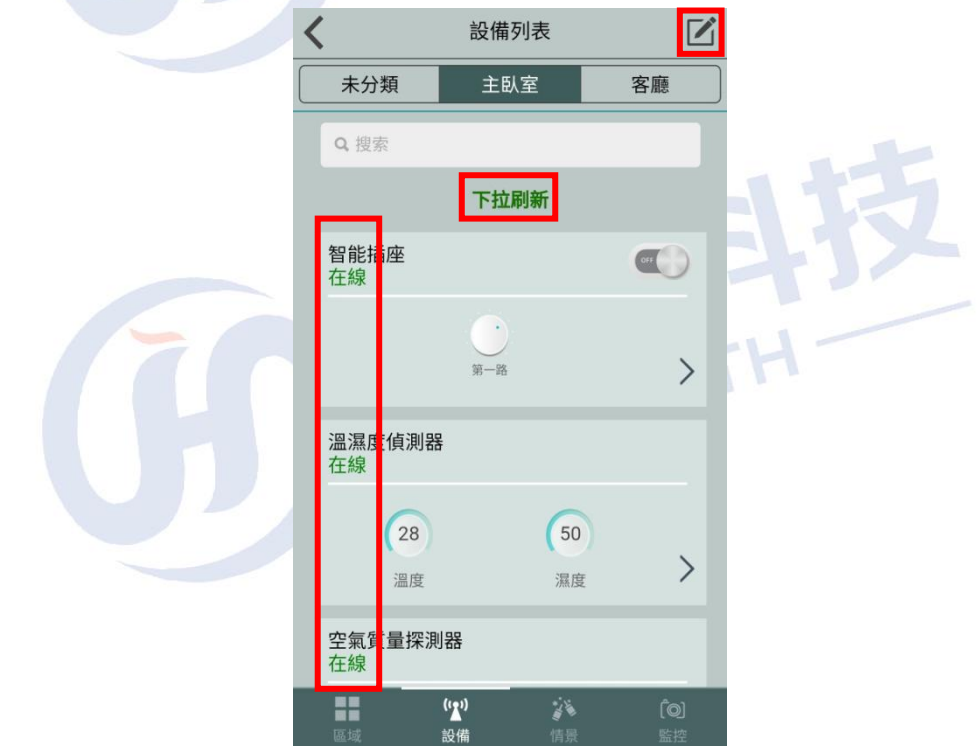

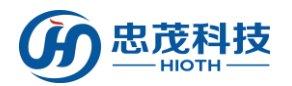

- > 編輯: 按一下" << " | "進入設備清單編輯介面
- 下拉刷新:下拉頁面可刷新設備清單 下拉頁面可實現刷新功能,點擊設備左側紅色減號可實現刪除相應設備功能

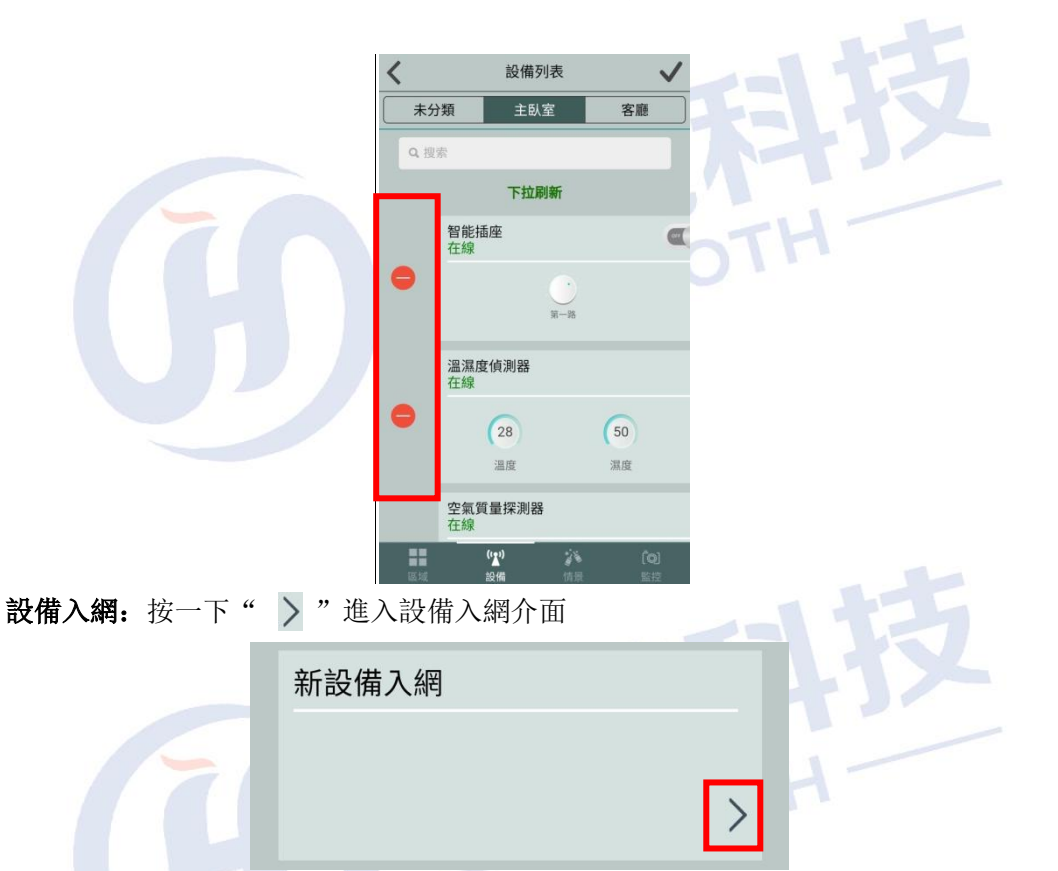

注:易能森設備入網時需先選擇廠商類型(EnOcean),然後輸入所要添加設備的 ID,點擊"完成"即可;飛比、古北、Lipo、Z-Wave 等其他廠商設備在入網時, 需首先將設備進入入網模式,然後在 APP 上選擇相應廠商類型(FBee/Broadlink /Lipo/Z-Wave/CAP-WIFI/YODAR/COOLT)即可。

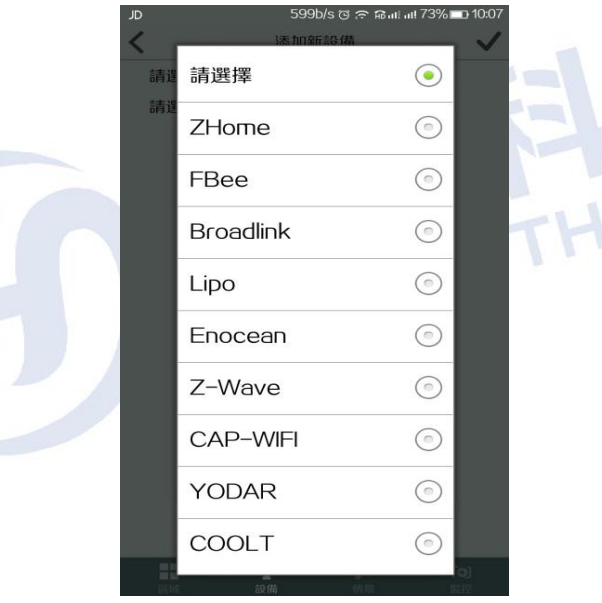

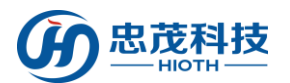

設備授權:點擊進入設備授權介面,選擇廠商類型,依次輸入裝置 ID、License,點擊 " / "即可

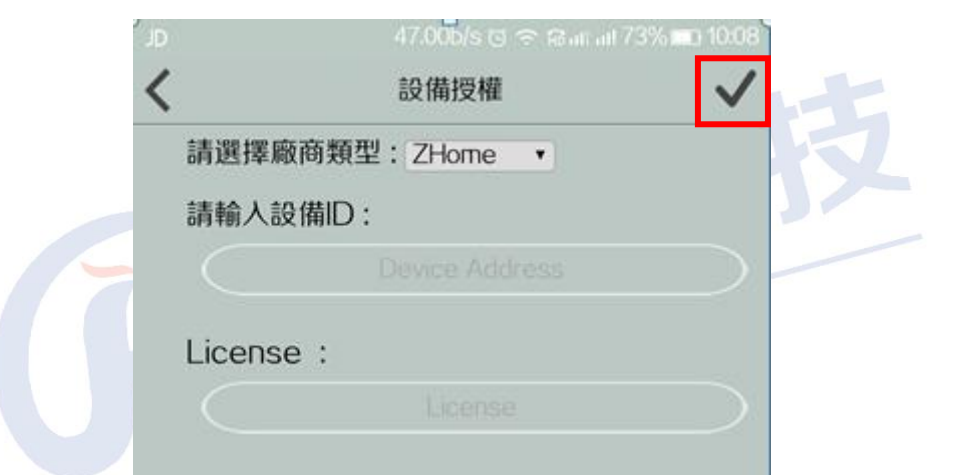

【語言設置】按一下進入語言設置介面,選擇你需要使用的語言,點擊"√"按鈕即 可。

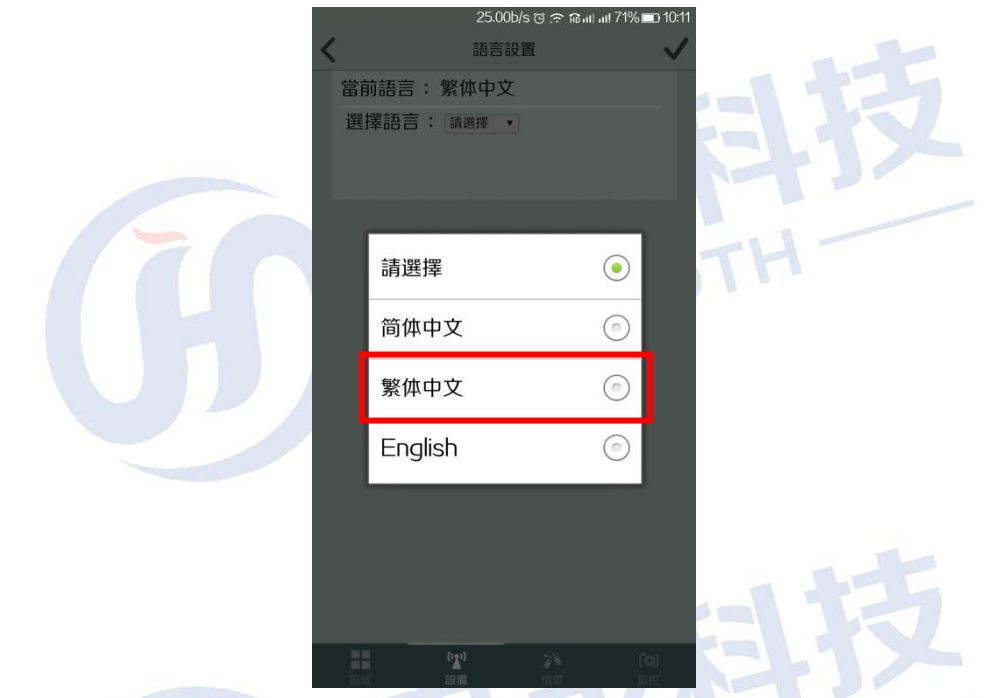

「定時與聯動」按一下進入定時與聯動設置介面, ON/OFF 開關用於設置是否啟用定時 典聯動。 インタイン インストレーション

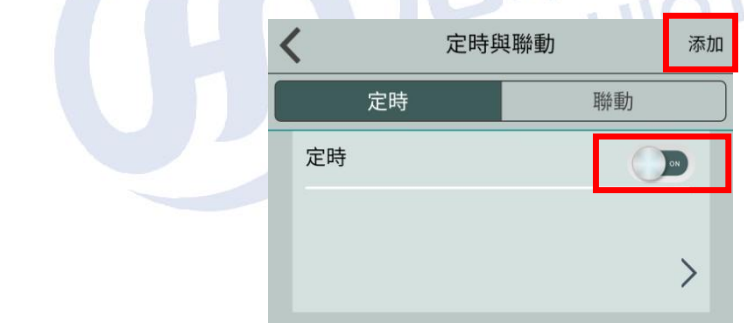

定時:點擊"添加"進入編輯定時介面,可添加與刪除定時策略

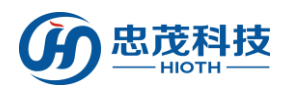

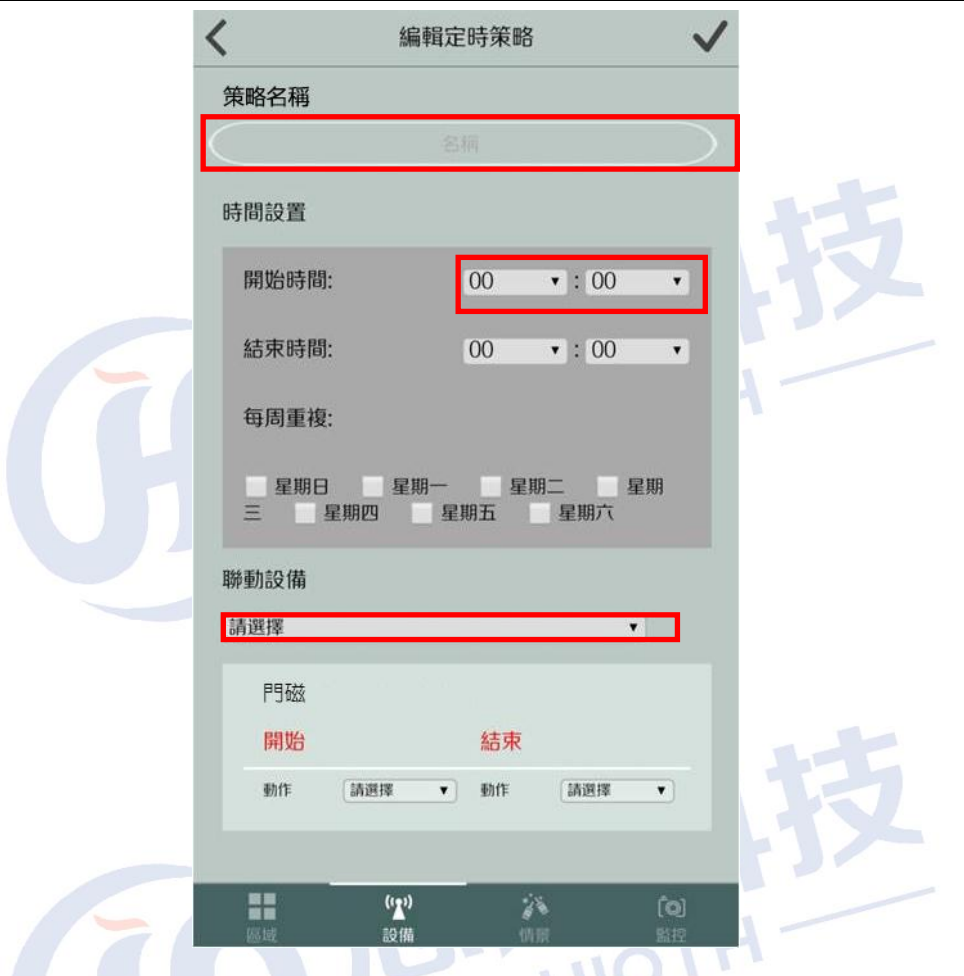

**聯動:**點擊 聯動 按鈕,顯示所有聯動設備的資訊

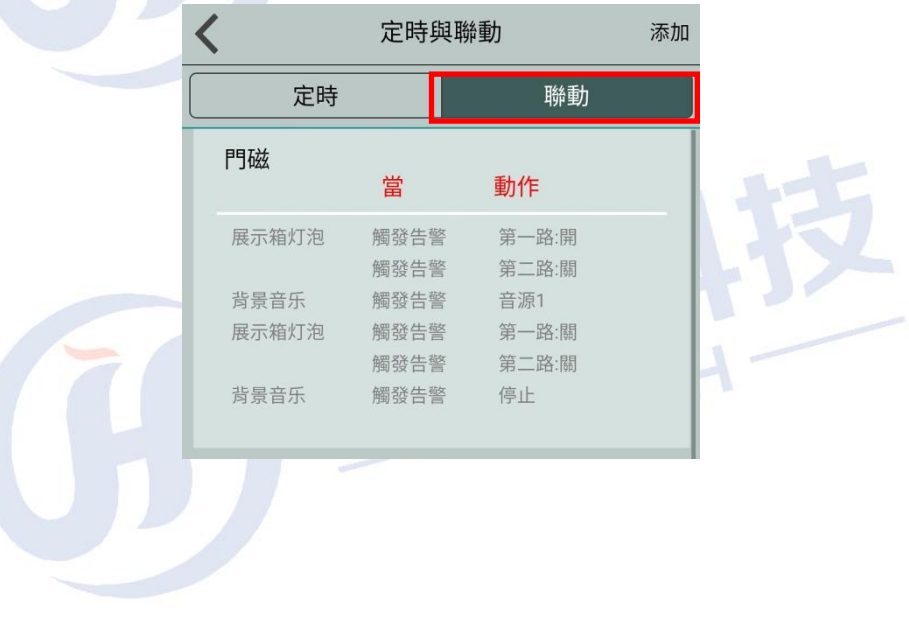

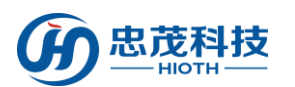

添加: 按一下"添加"進入定時與聯動編輯介面,點擊選擇時間和聯動設備,設定 完成後, 按一下" √"即可添加一條新的定時, 時間採用 24 小時格式, 觸發的 時間為主機上顯示的時間。

在定時策略編輯介面,可編輯策略名稱、指定時間與日期、聯動設備設置、刪除定 時策略等操作。 $\overline{a}$ 

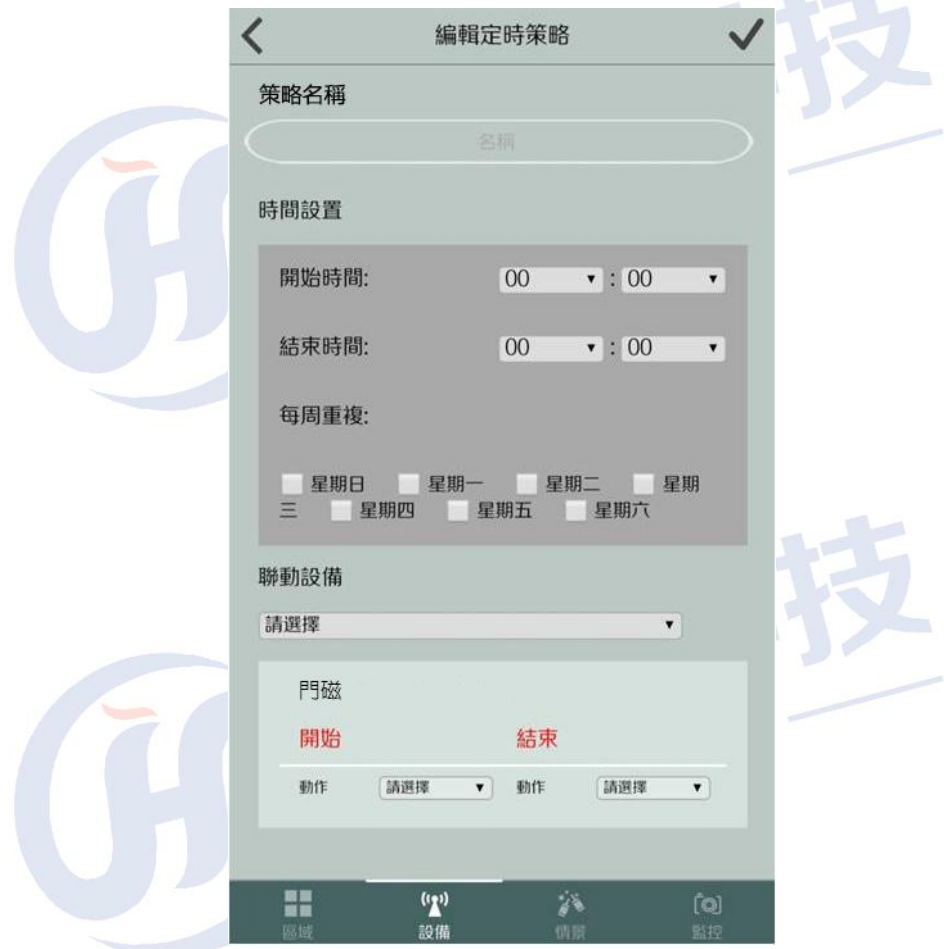

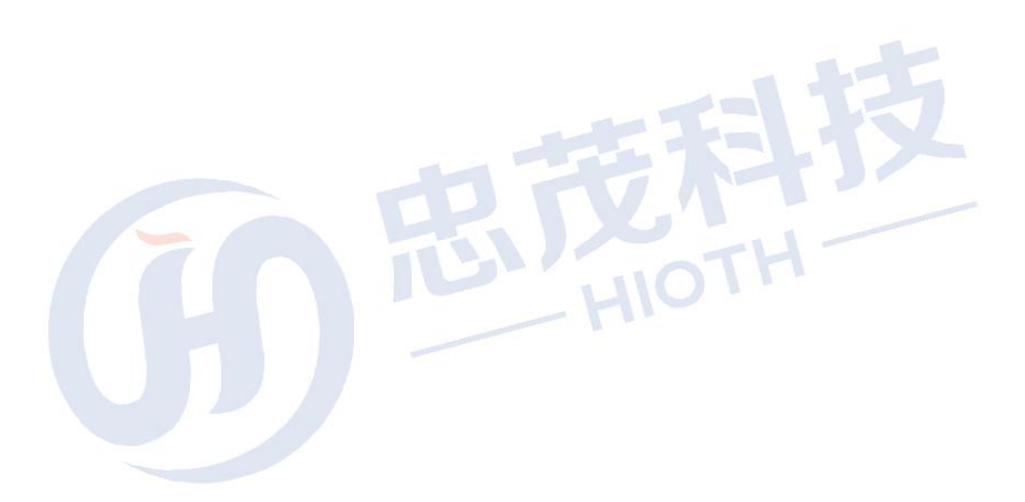

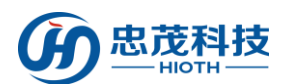

『安防密碼』按一下彈出設置安防密碼介面,依次輸入登入密碼/新安防密碼/確認新安 防密碼,點擊"修改"即可。

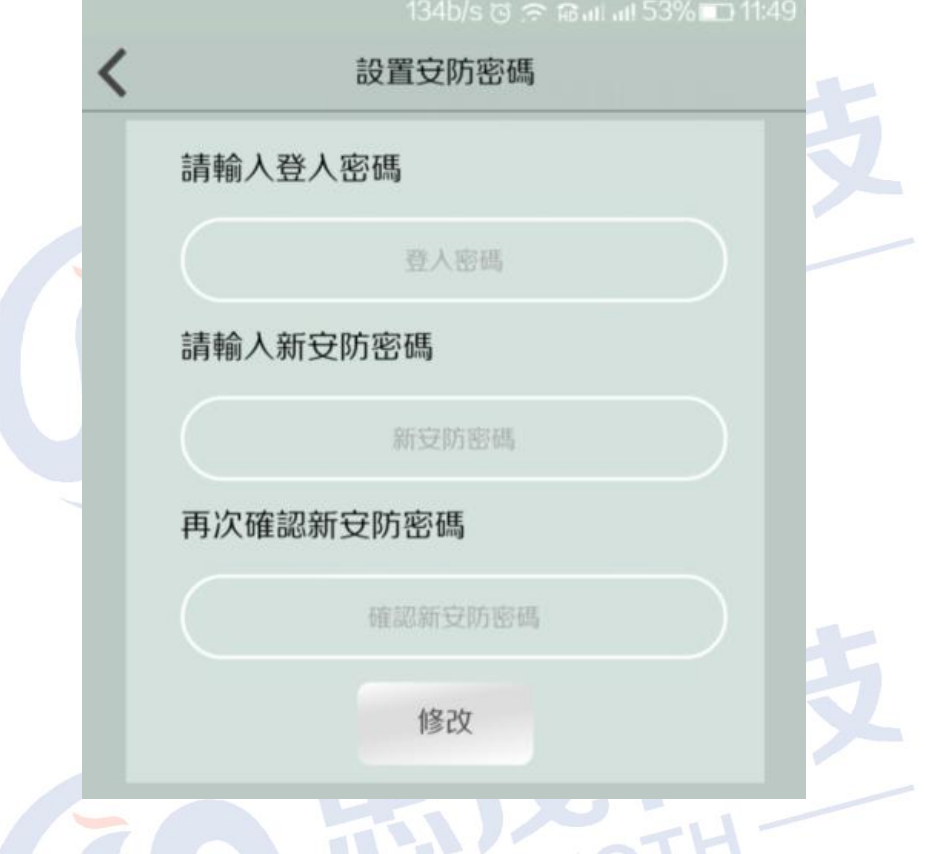

[系統資訊] 按一下彈出系統資訊介面,顯示當前連接狀態,連接類型,網關,版本, 解析度,Density,DPI 等資訊

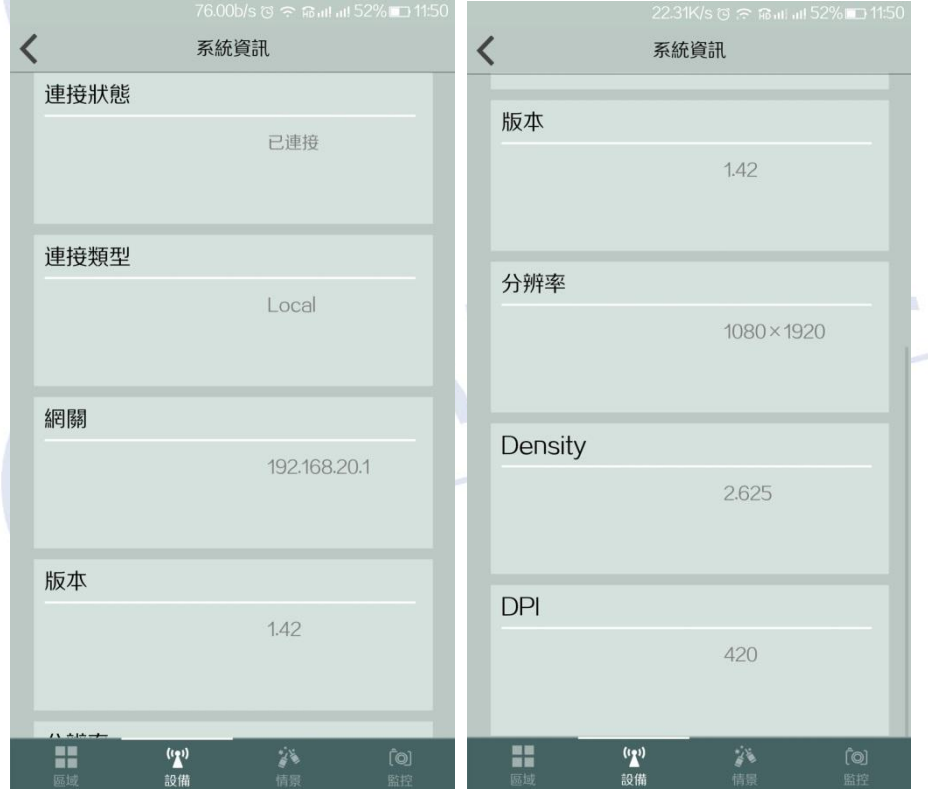

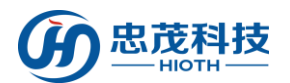

【数據管理】按一下"一键清除",重新刷新 APP 即可發現相關資料已被清除。"一鍵 備份",可以備份區域和設備聯動。"一鍵恢復",可以恢復備份的区域設備聯動。

(注釋:数據管理包含所有用戶設定和添加的系統資訊以及設備資訊)

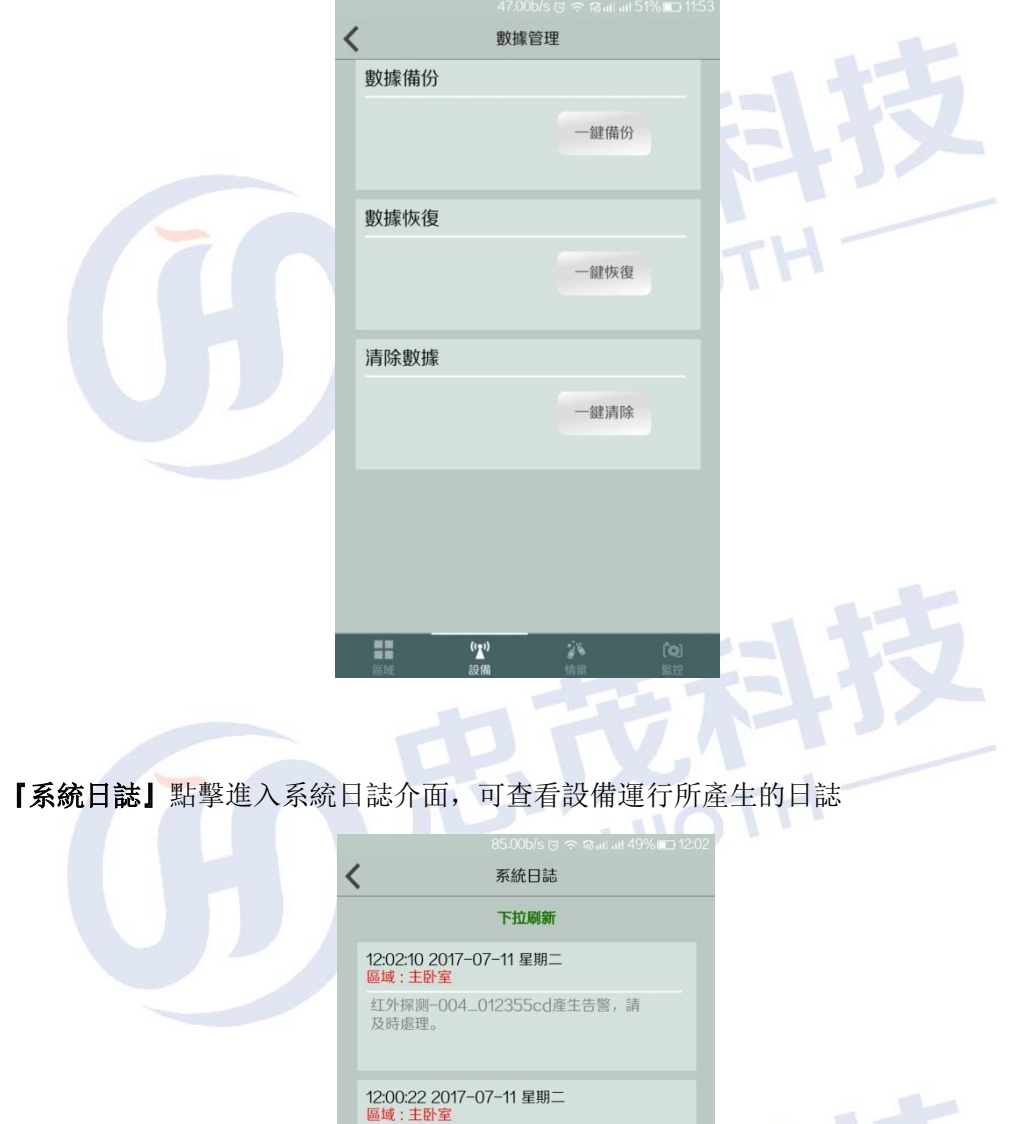

红外探测-004\_012355cd產生告警,請<br>及時處理。

 $\sum_{n=1}^{n}$ 

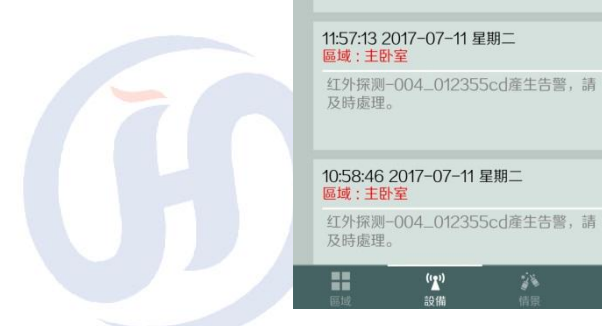

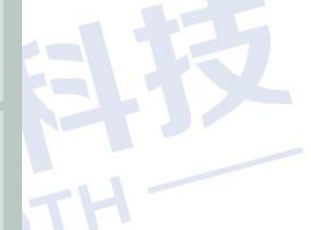

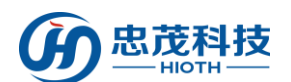

『帳號管理』按一下進入帳號管理介面,分為"超級用戶"與"普通用戶"以及"訪客 帳號"三個等級

- 『超級用戶』依次輸入 用戶名、新密碼、確認新密碼,點擊"確定"即提 示修改成功,請重新登錄
- 【普通用戶】依次輸入 用戶名、新密碼、確認新密碼, 點擊"確定", 提 示操作成功,則新增帳戶成功。點擊"刪除"即提示操作成 功,已添加的普通用戶帳號被刪除
- **『訪客帳號』**依次輸入用戶名、新密碼、確認新密碼,點擊"添加",提 示操作成功,則新增帳戶成功。訪客帳戶可以同時進行密碼 修改。

(注釋:超級使用者對 APP 中的設備具有管理許可權,普通用戶以及訪客帳號沒有管理 許可權)

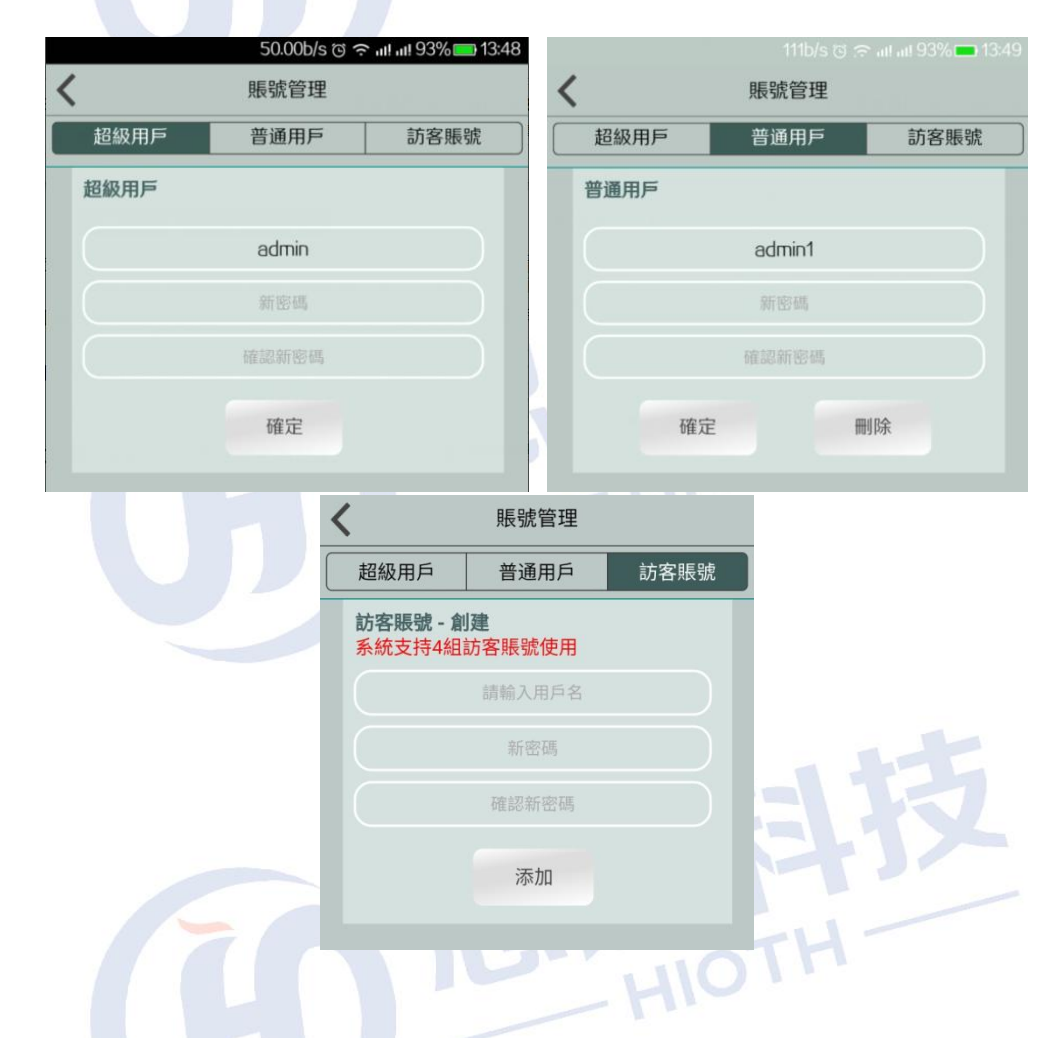

『退出』按一下即可退出此 APP(iOS APP 無此功能)

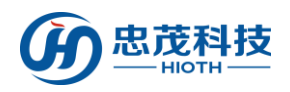

## <span id="page-15-0"></span>3.4 區域介面

按一下"區域"進入區域控制介面 功能:

【添加新區域】按一下右上角的" " 按鈕,然後再按一下"添加新區域",進入

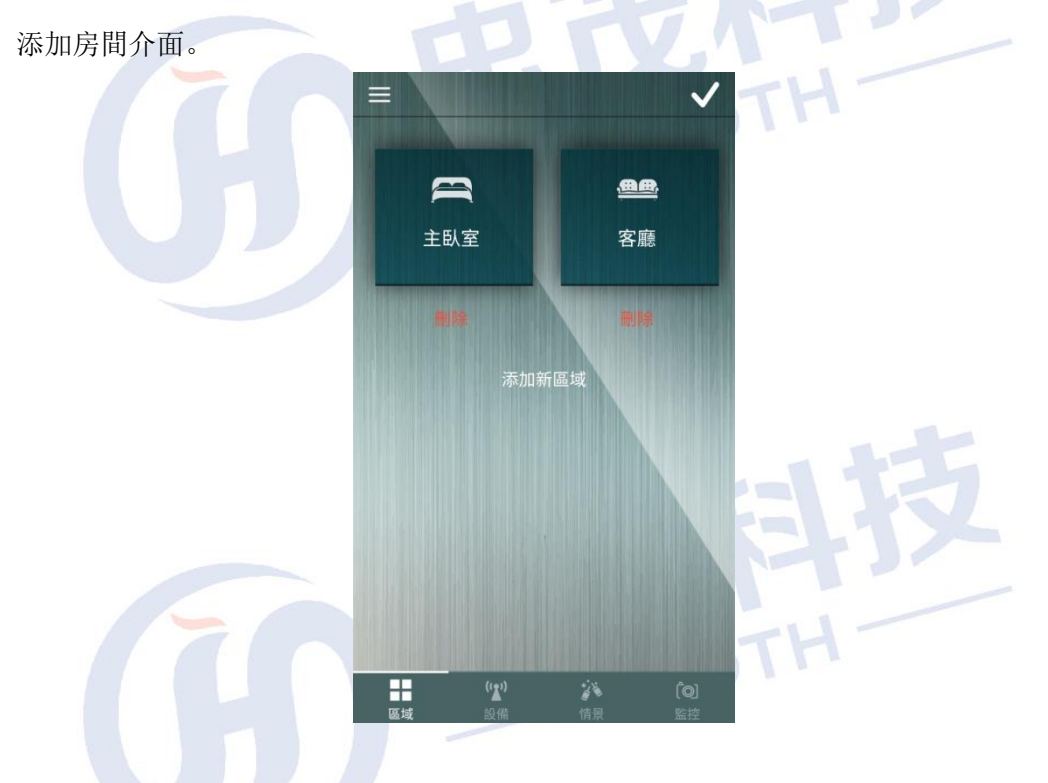

選擇所要添加的房間,修改名稱,按一下" √ "即可

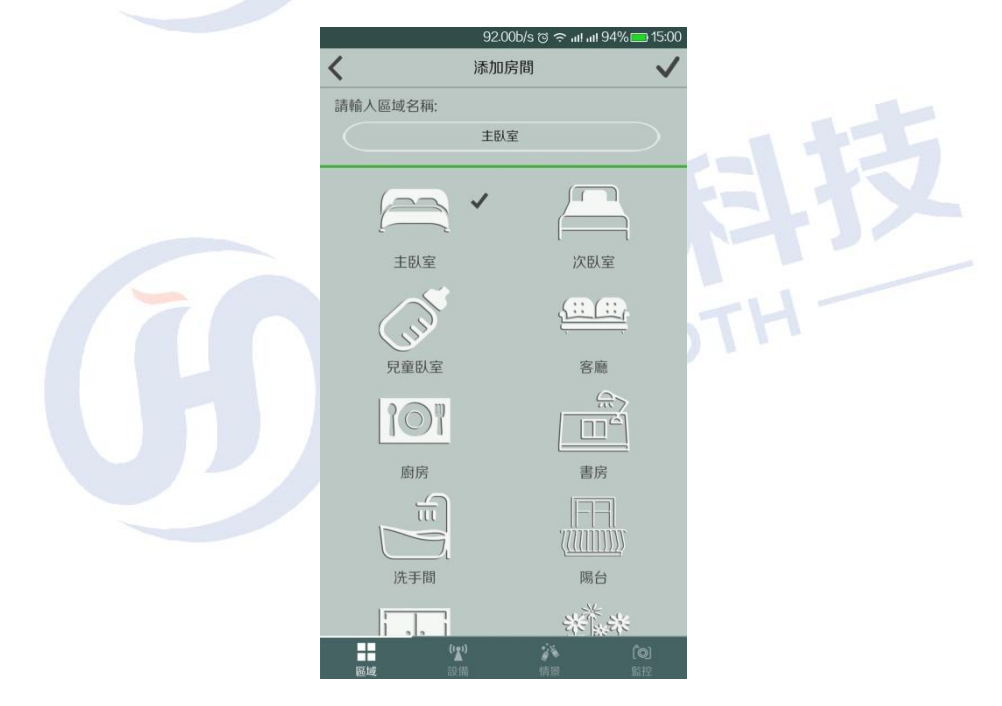

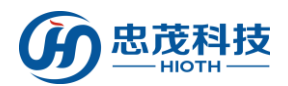

『添加智能設備』按一下進入房間 如"主卧室",點選"添加智能設備"即可進入添 加智能設備介面

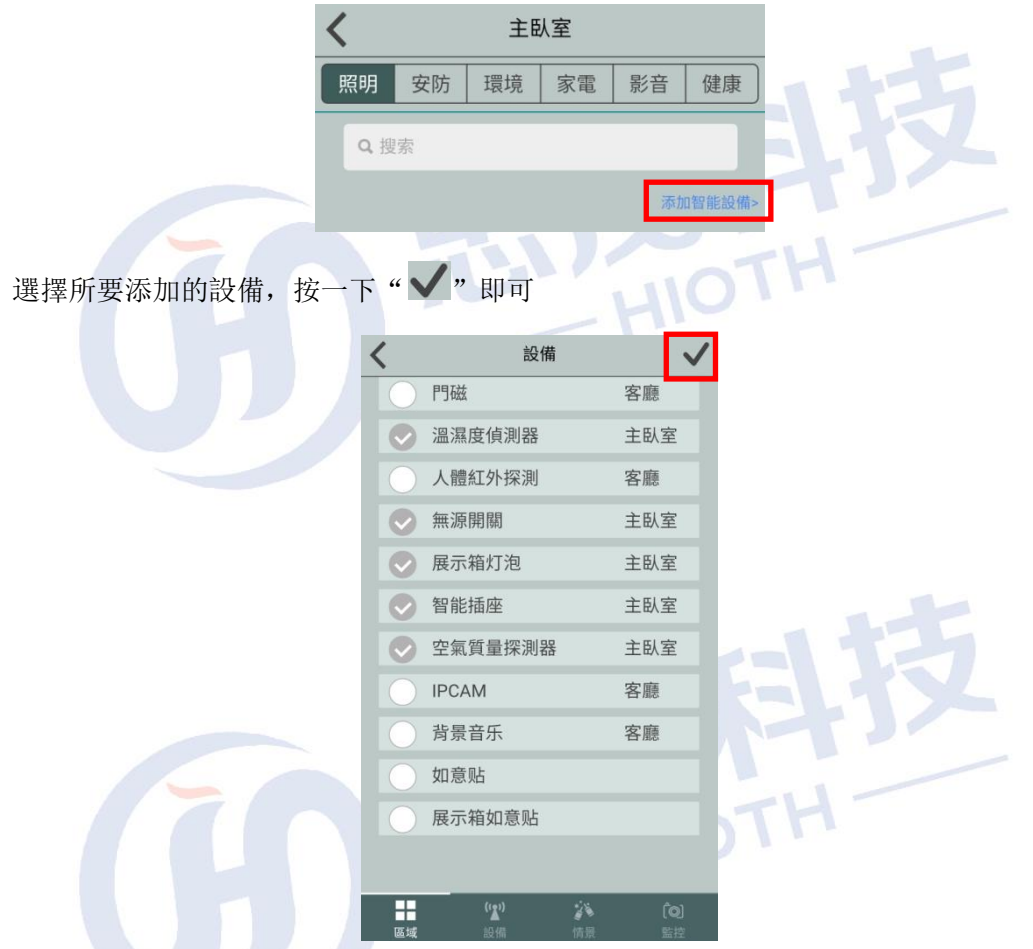

『刪除智能設備』點擊添加智能設備,把要刪除設備的標記清除點擊"√"即可

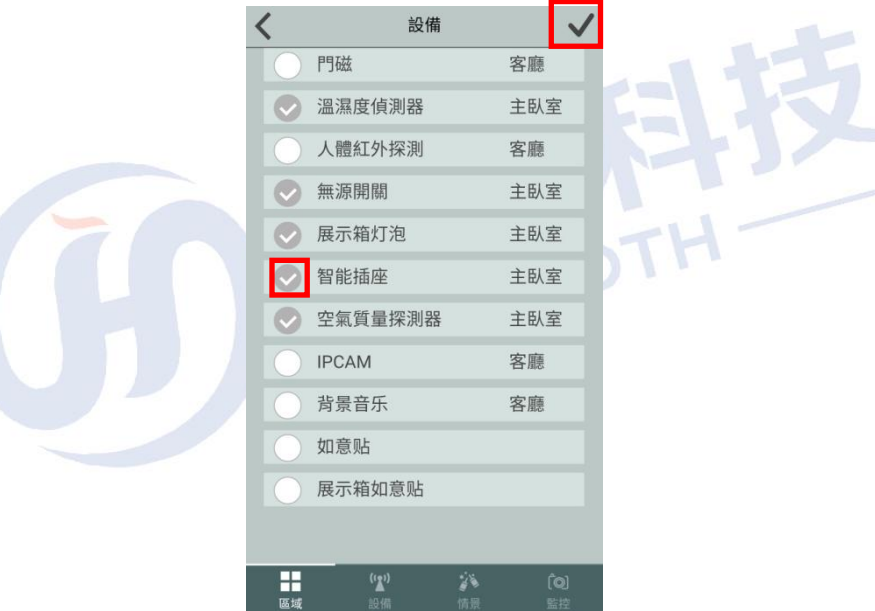

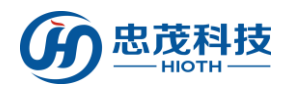

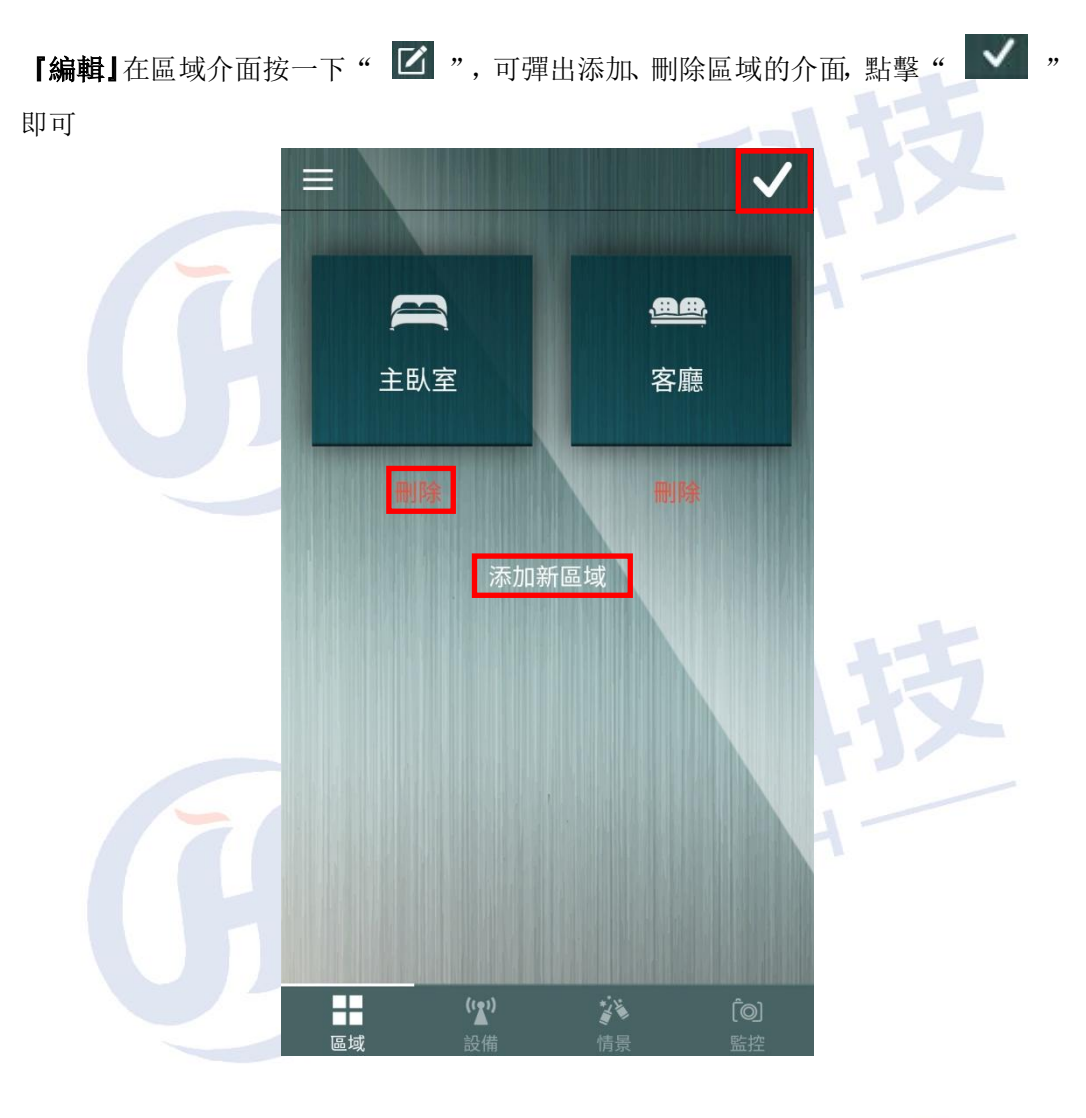

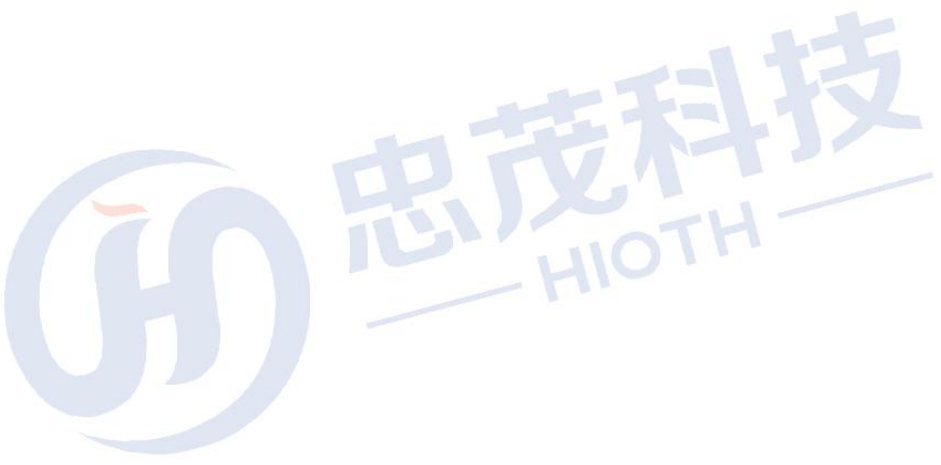

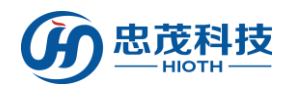

## <span id="page-18-0"></span>3.5 設備介面

<有關設備的具體操作請參考設備使用者手冊!>

按一下"設備"進入設備控制介面

### 功能:

『設備類型圖示』按一下列出指定類型的設備清單;

可根據個人需求,依次按一下"照明"、"安防"、"環境"、"家電"、"影音"、 "健康"等設備類型,即可進入相應設備類型的控制介面;

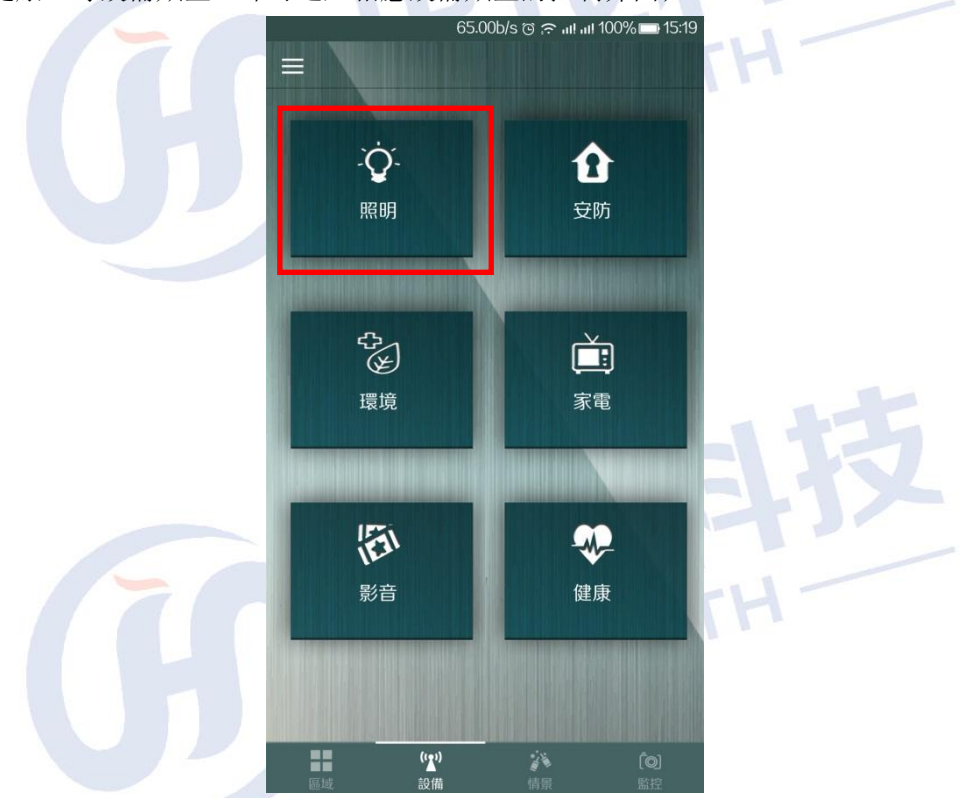

『照明設備』按一下進入照明設備清單,進入各個設備的設置介面,即可控制各個照明 設備的開關/亮度/色彩等。

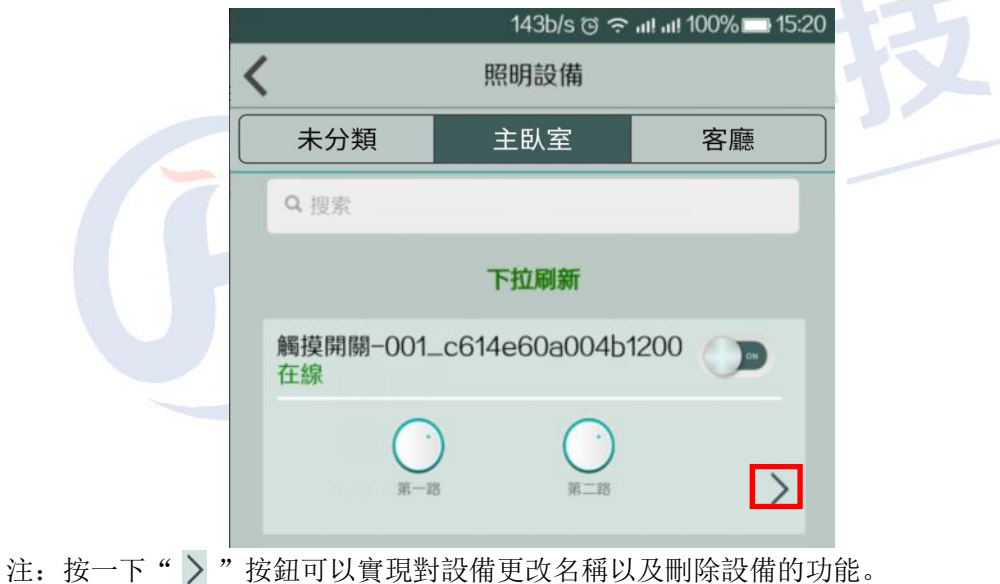

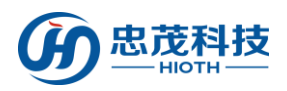

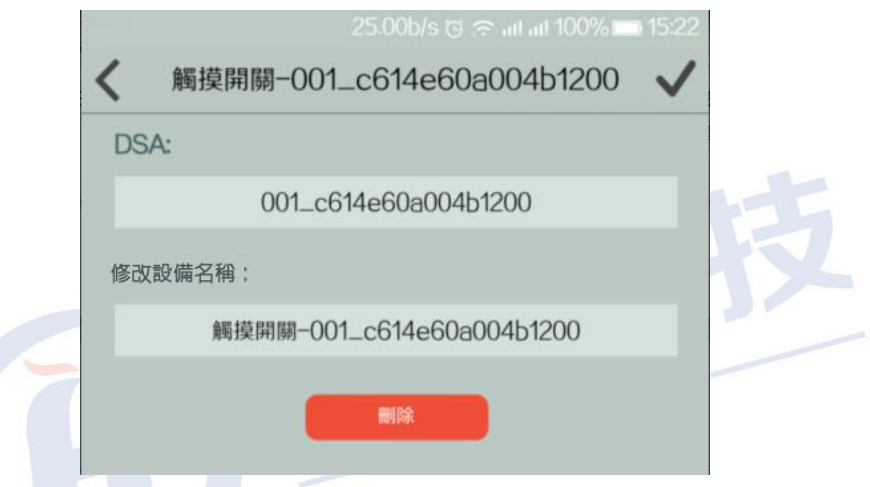

『安防設備』按一下進入安防設備清單,使用者可通過安防設備介面上的開關來一鍵設 防或撤防,一旦撤防,設備的聯動功能將會失效。

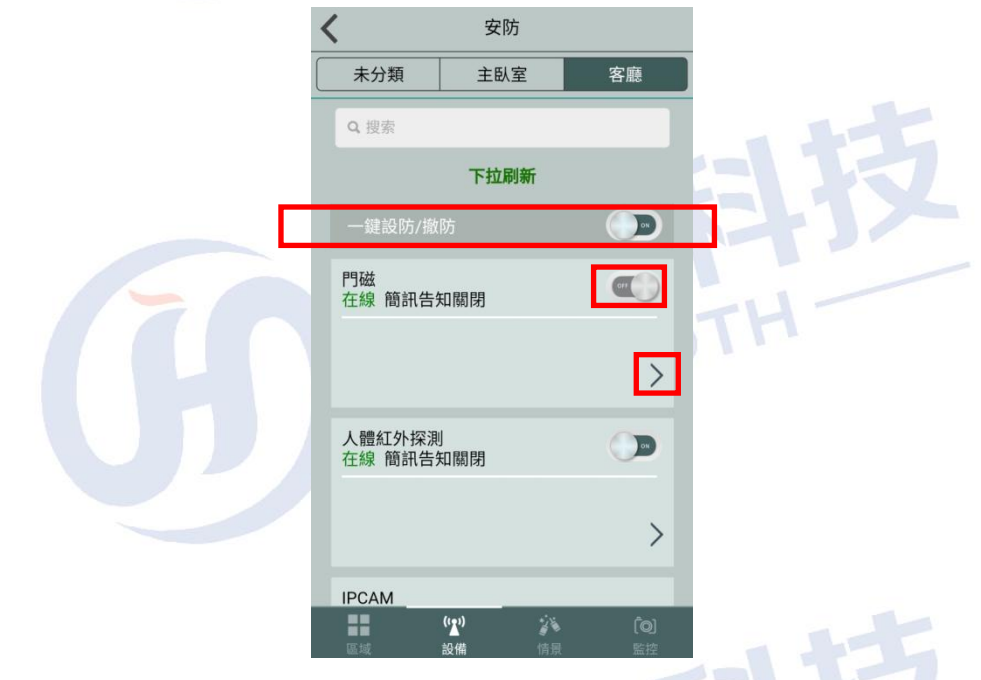

設備聯動:按一下" "按鍵,進入設備控制介面。

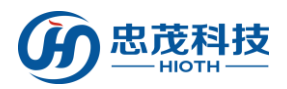

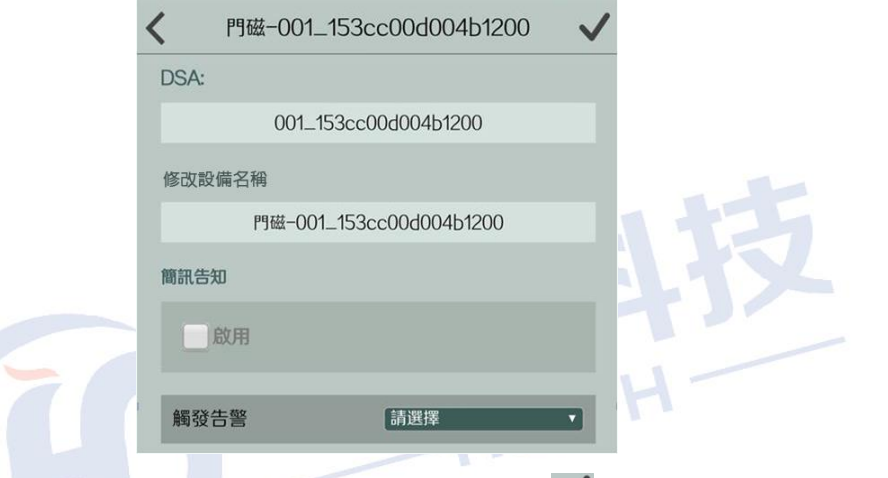

進入聯動功能設置介面,選擇需要聯動的設備後, 按一下"√"即可保存此聯動配置, 當設備產生告警時就會聯動關聯的設備執行對應的操作。

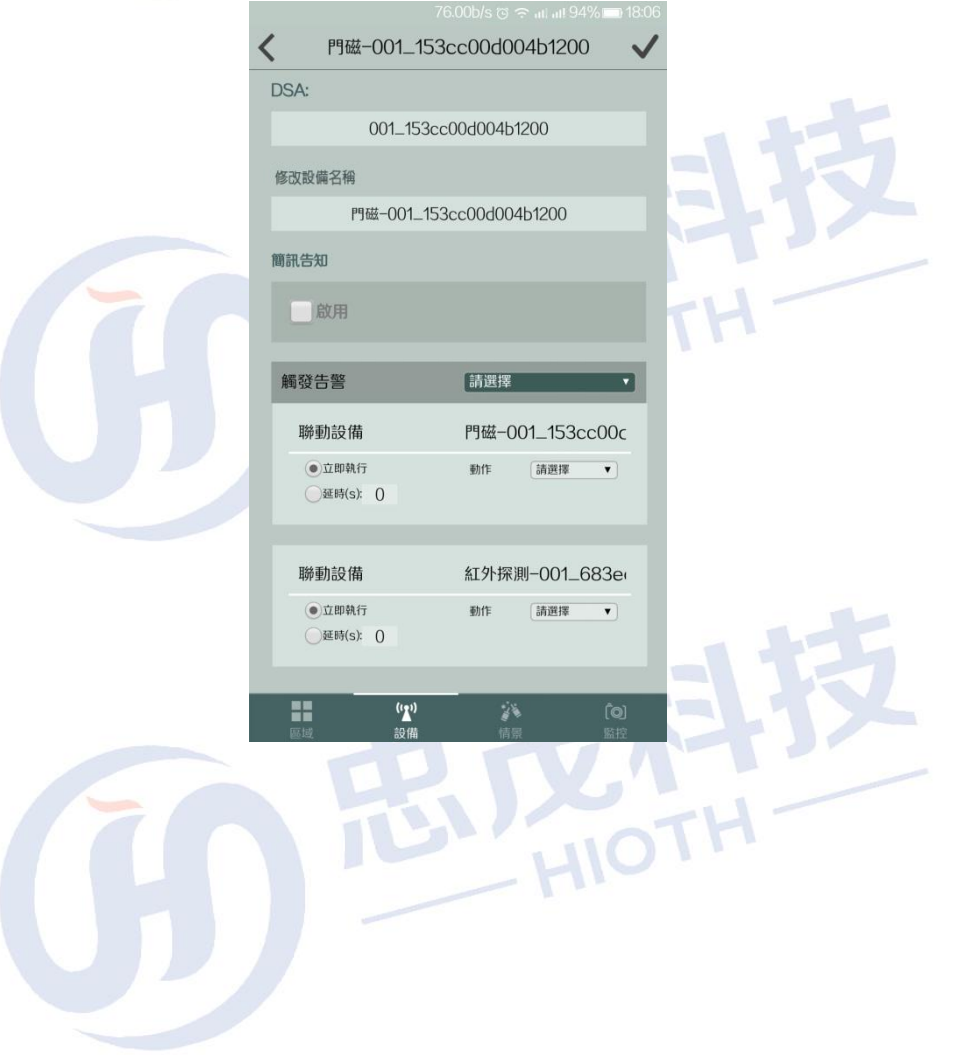

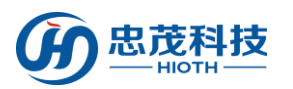

『環境設備』按一下進入環境設備清單

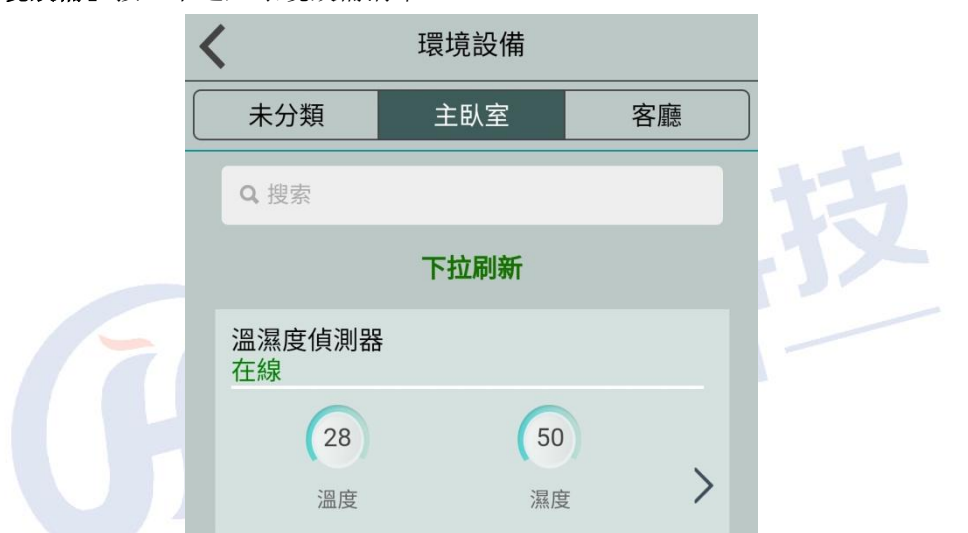

按一下特定環境設備,進入環境設備控制介面,根據不同的設備類型會顯示不同的控制 介面。

如:以環境監測器為例做詳細說明

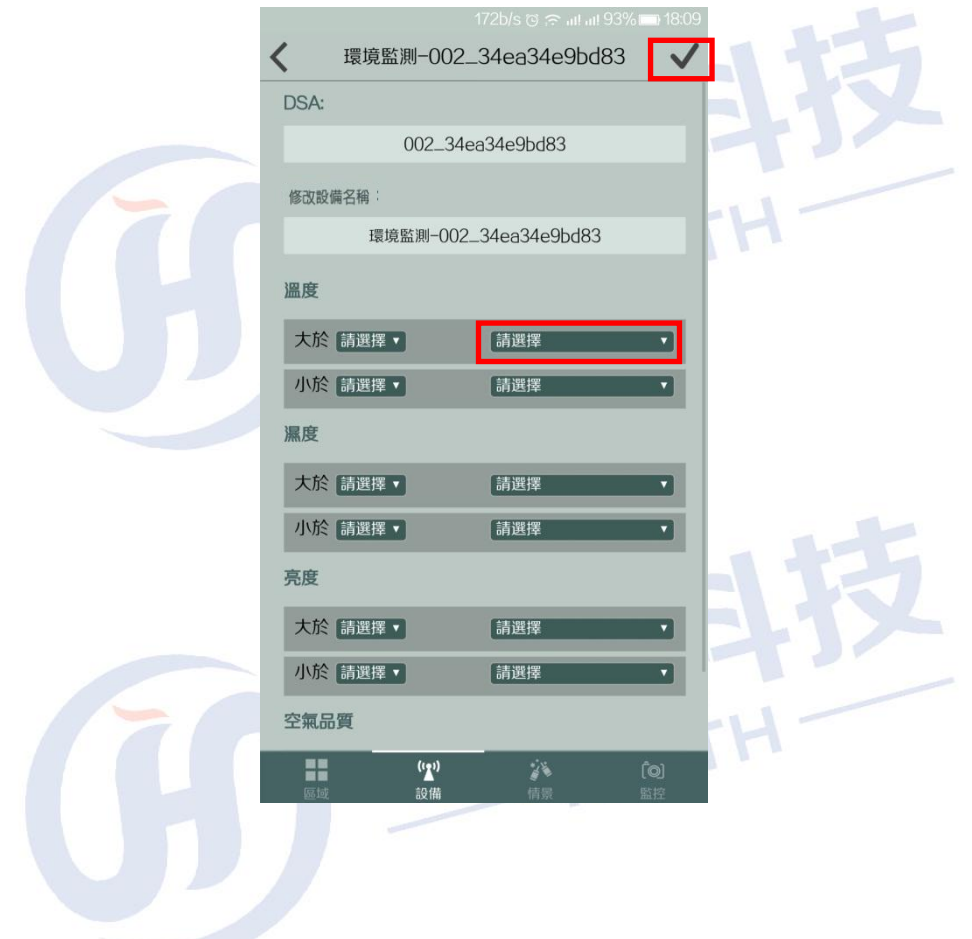

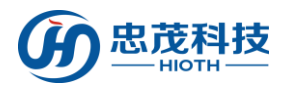

按一下請選擇按鍵,進入環境監測器的聯動設置介面:

C

請選擇  $\odot$ DS 一門 磁-001\_153cc00d00 ( 修改 4b1200 一門 磁-001\_8ab1c70d00 © 溫 4b1200 一門 头  $\overline{\mathbf{r}}$ 磁-001\_8f63c00d00 ① 4b1200 小  $\overline{\mathbf{r}}$ 一門 黑度 磁-001\_7c42c00d00 ( 4b1200  $\star$ चा 一門  $^{\prime}$ 磁-001\_3018c80d00 (  $\overline{\mathbf{v}}$ 4b1200 亮度 一紅外探 測-001\_0459c00d0 ©  $\mathbf{t}$ v. 04b1200 小 y. 一紅外探 測-001\_683ec00d0 空氣 04b1200 一緊急按

HIOT

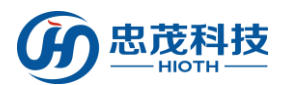

『家電控制』按一下進入家電控制設備清單,點選各設備即可進入設備介面,具體操作請 參考設備使用者手冊

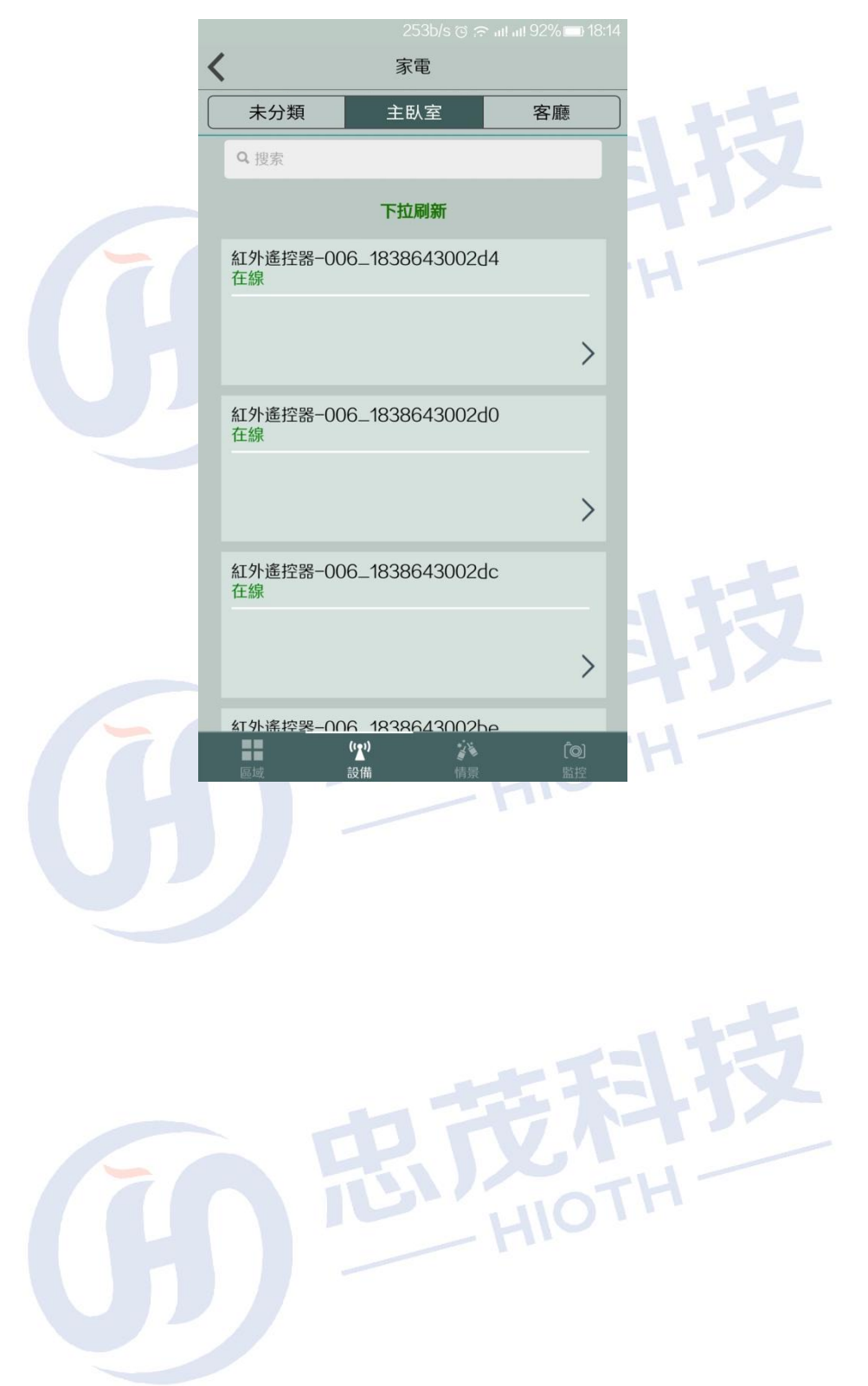

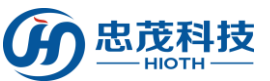

忠茂科技有限公司 窗簾:按一下所選家電設備,進入窗簾控制介面,"開啟"、"停止"、"關閉"依次 控制窗簾的開、停、關 35.00b/s @ @ all all 92%1  $\overline{\textbf{C}}$ 窗簾-001\_1cd8d60b004b1200 開啓 停止 關閉  $\epsilon$  $\left(\cdot\right)$  $\epsilon$ 切換方向  $\alpha$ (2) H  $\cup$ 點擊" " 按鍵,可實現對設備的重命名與刪除,點擊" √"即可 1.18K/s @ @ all all 91% @ 18:16 窗簾-001\_1cd8d60b004b1200 DSA: 001\_1cd8d60b004b1200 修改設備名稱: 窗簾-001\_1cd8d60b004b1200 删除

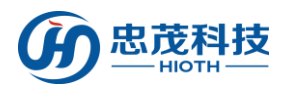

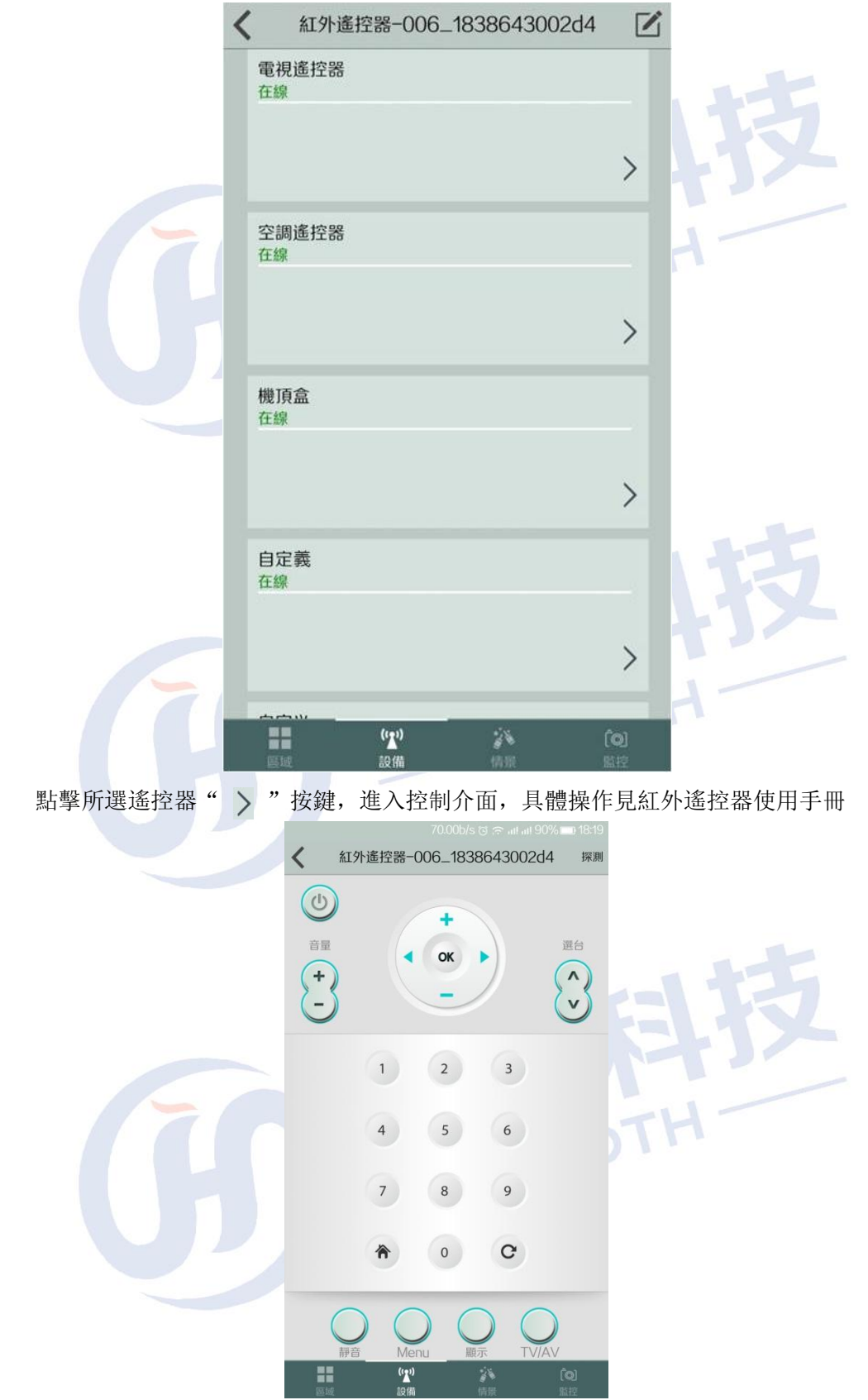

紅外遙控器:按一下所選家電設備,進入紅外遙控器控制介面

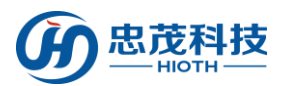

編輯:點擊" ■ ", 可實現對設備的重命名與刪除, 點擊" ■ "即可

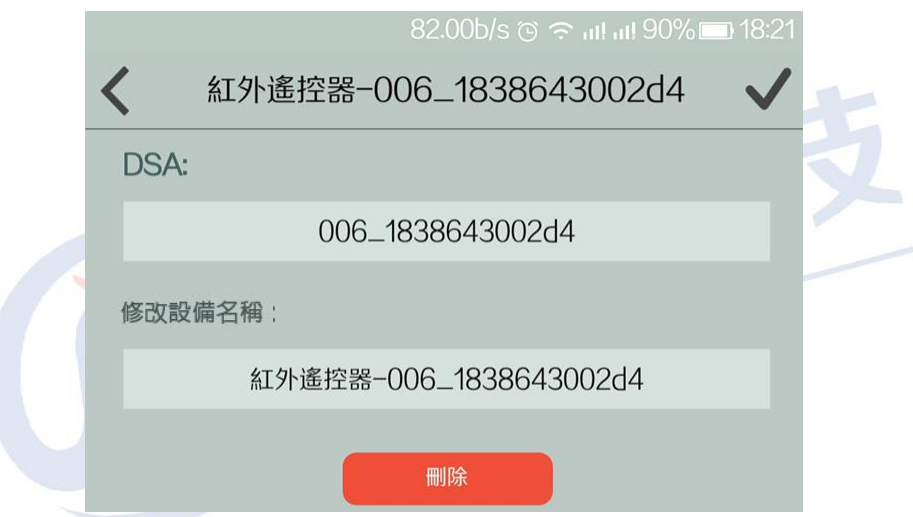

『影音娛樂』按一下進入影音娛樂設備清單,點選各設備即可進入設備介面,具體操作請 參考設備使用者手冊

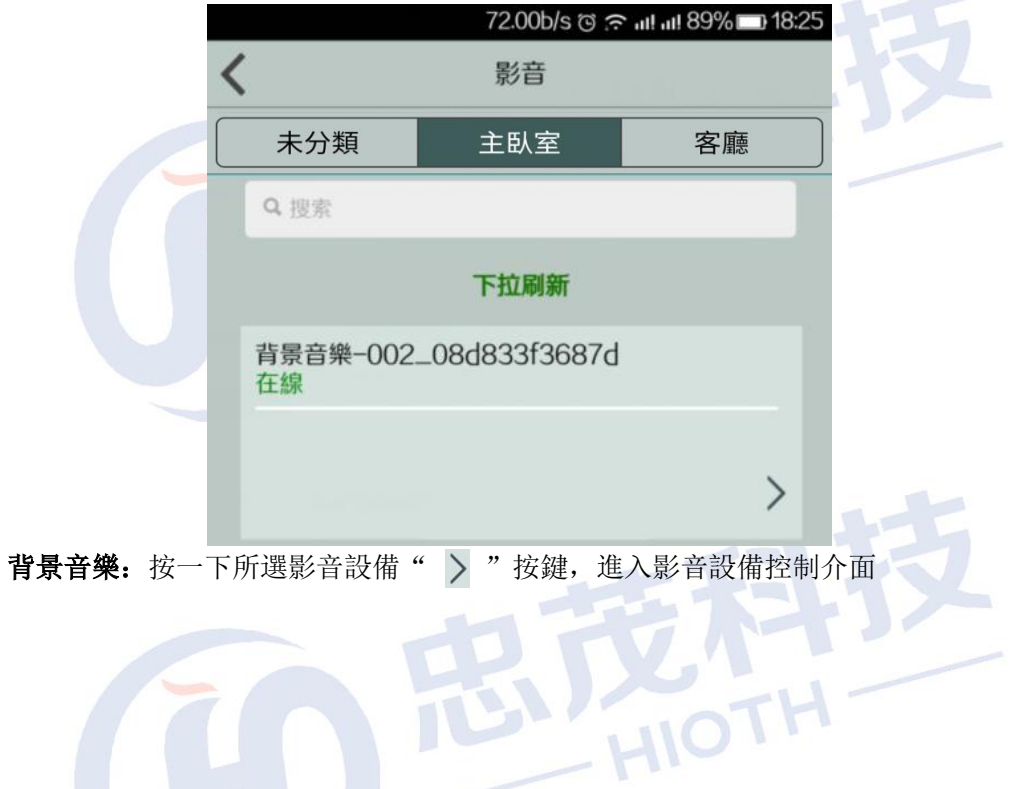

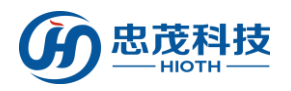

忠茂科技有限公司

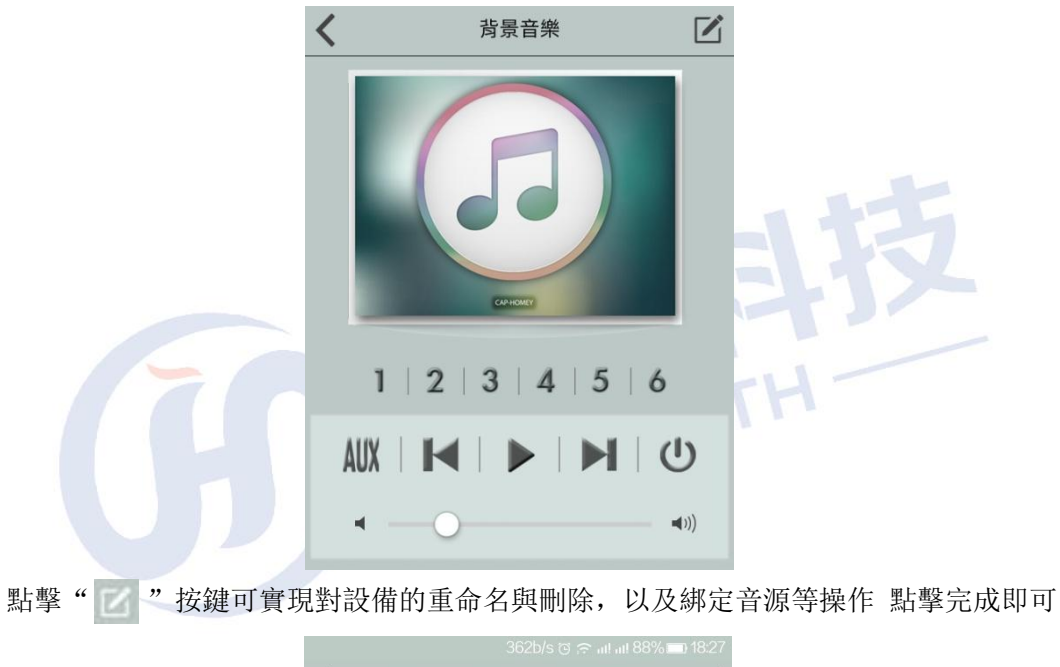

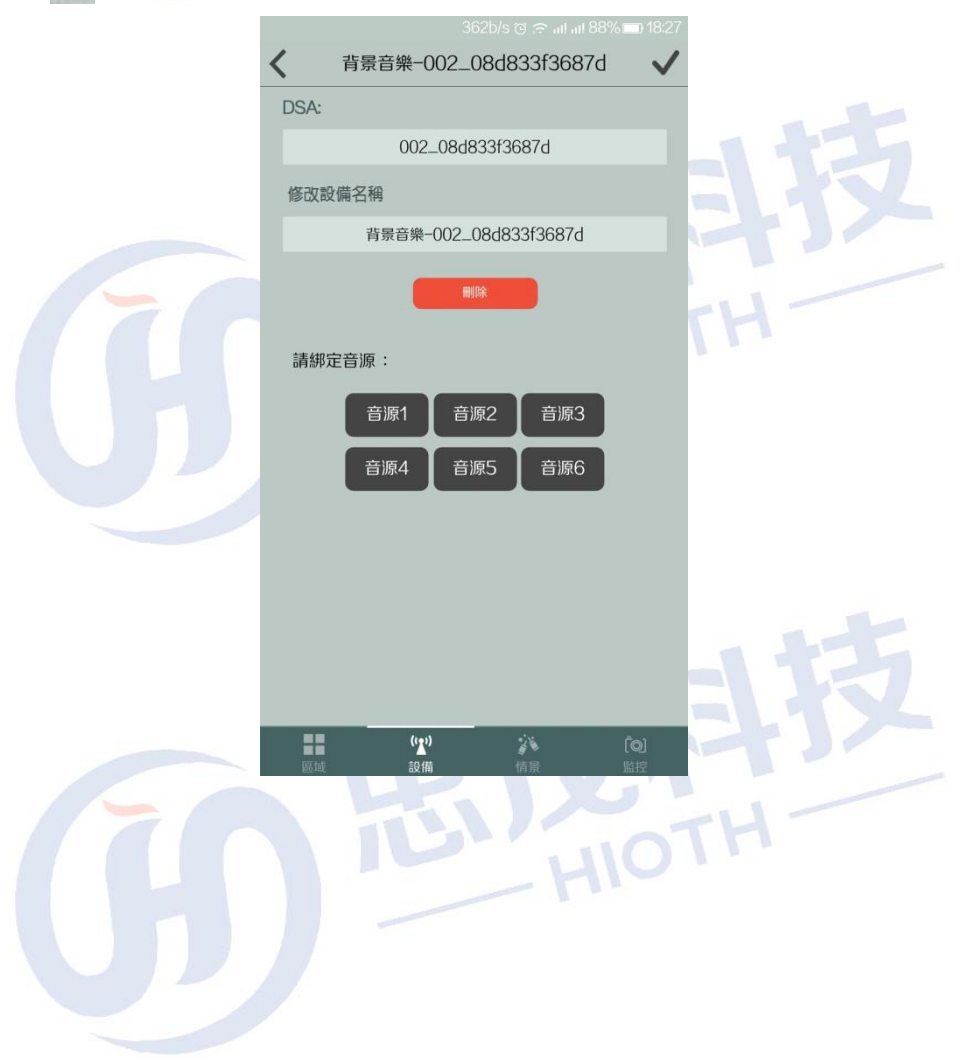

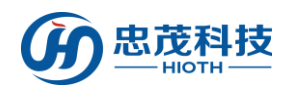

## <span id="page-28-0"></span>3.6 情景介面

按一下"情景"進入情景控制介面

功能:

『情景圖示』按一下進行情景切換,執行情景下設置的各項任務;

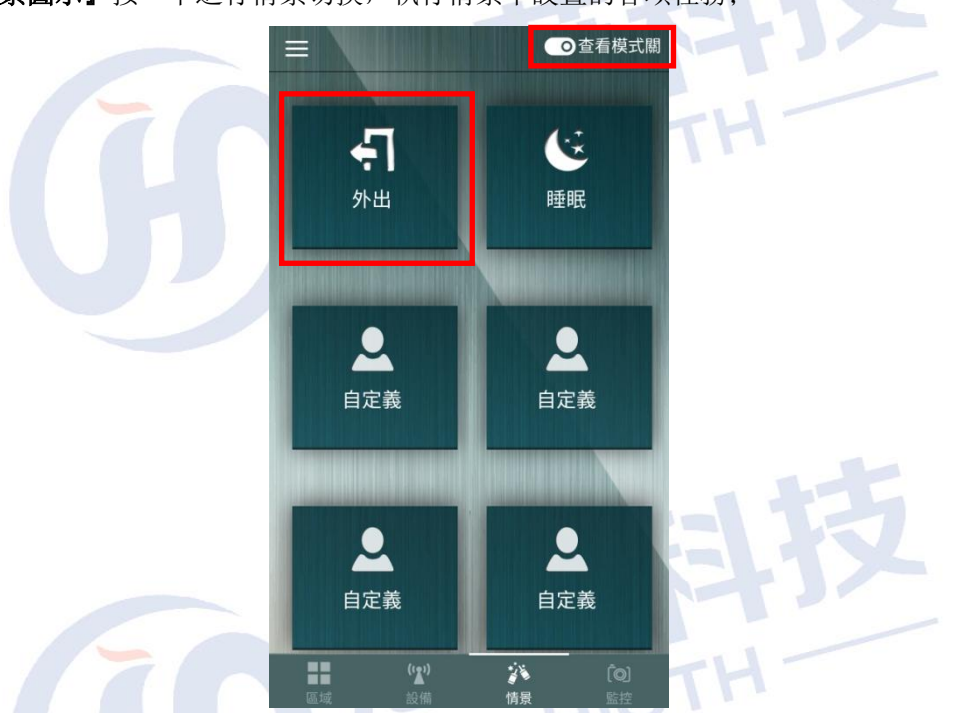

按一下" o "進入查看模式,點擊所選情景名稱,進入設置介面,點擊"請選擇" 按鍵,選擇所需要添加的設備

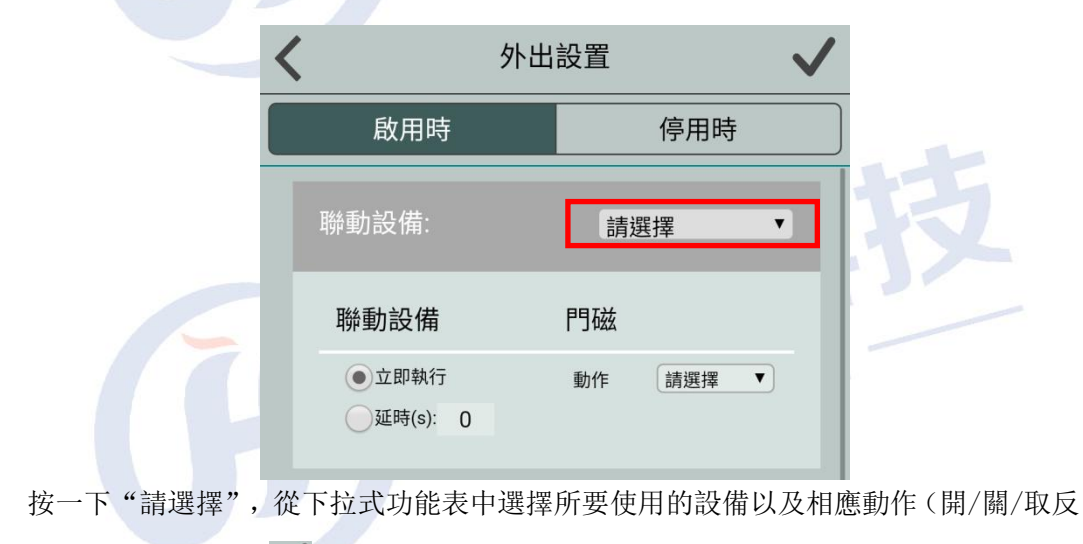

/刪除等) 按一下"√"即可

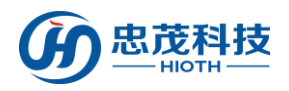

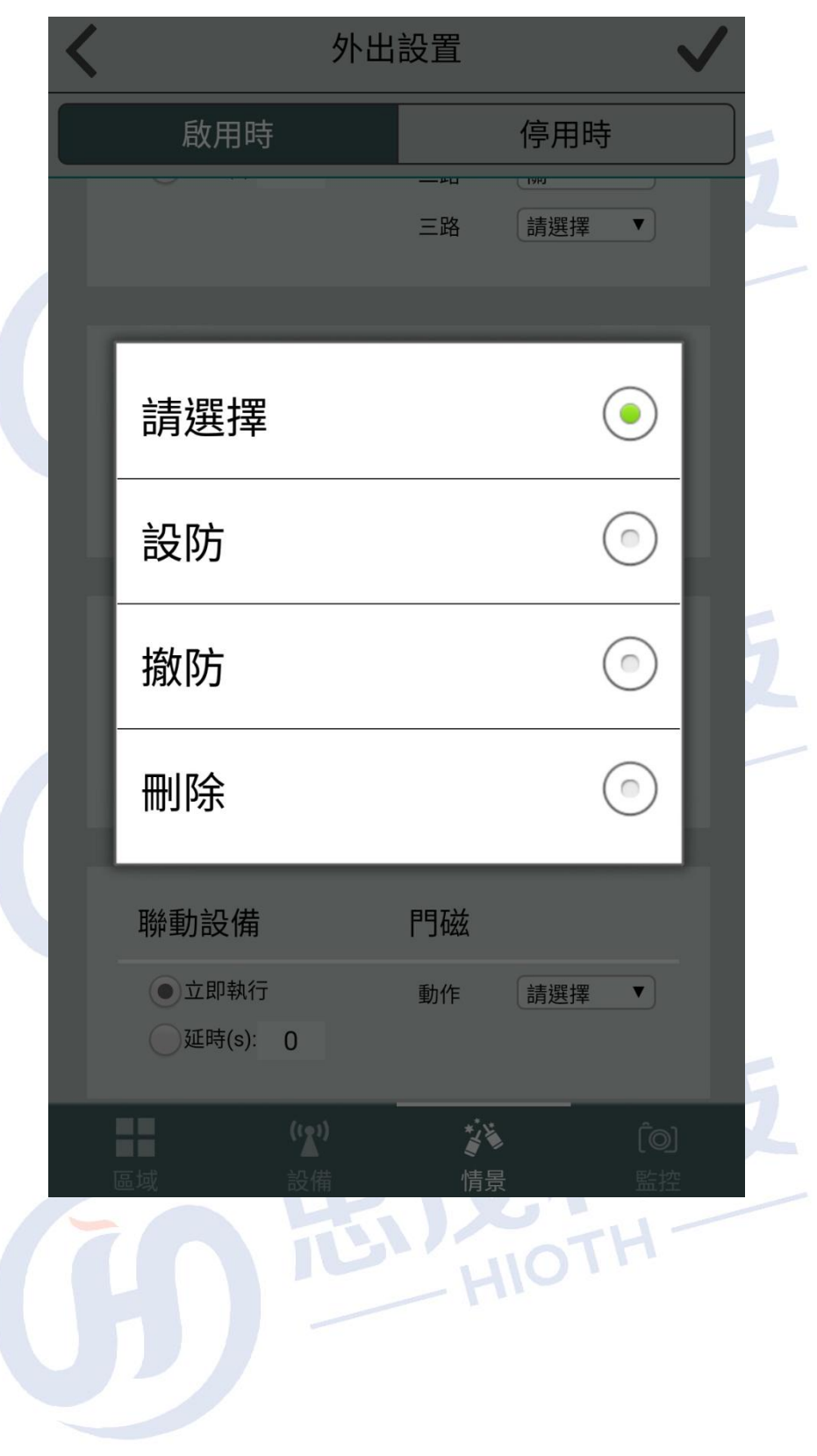

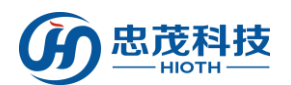

進入監控介面,輸入安防密碼,按一下"登入",初始安防密碼為"caphomey"。

## <span id="page-30-0"></span>3.7 監控介面

 $\frac{1}{2}$ 安防密碼 登入 ■記住密碼  $\omega$ 

【添加攝像頭】按一下"添加"即可進入添加攝像頭介面,輸入攝像頭名稱,區域網攝像 頭 IP 位址, 遠程攝像頭 IP 地址, 按一下"完成"即可

如下圖所示:

區域網攝像頭 IP: 攝像頭 IP 地址 192.168.10.224:81, 其中 192.168.10.224 為 HOST 分配給攝像頭的 IP 位址,81 為配置攝像頭的內部埠號

遠程攝像頭 IP:輸入 HOST WAN 口 IP 或者 DDNS 用戶名,其中 20000 為 HOST 上配置的 埠映射的外部埠號

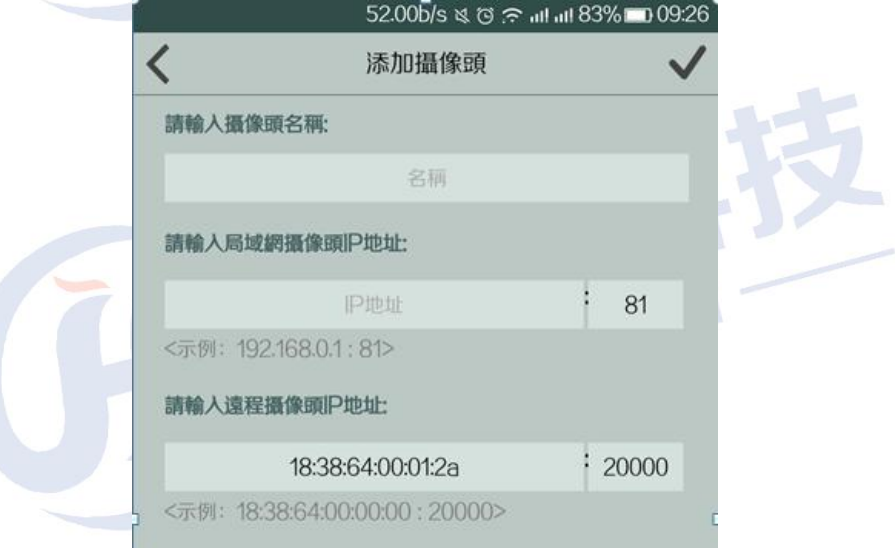

如下圖所示,紅色框裡的圖片為攝像頭登錄時抓拍的圖片,在其上方顯示的是看到的即 時監控畫面。

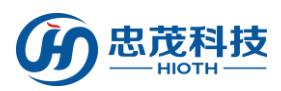

## 安防監控

添加

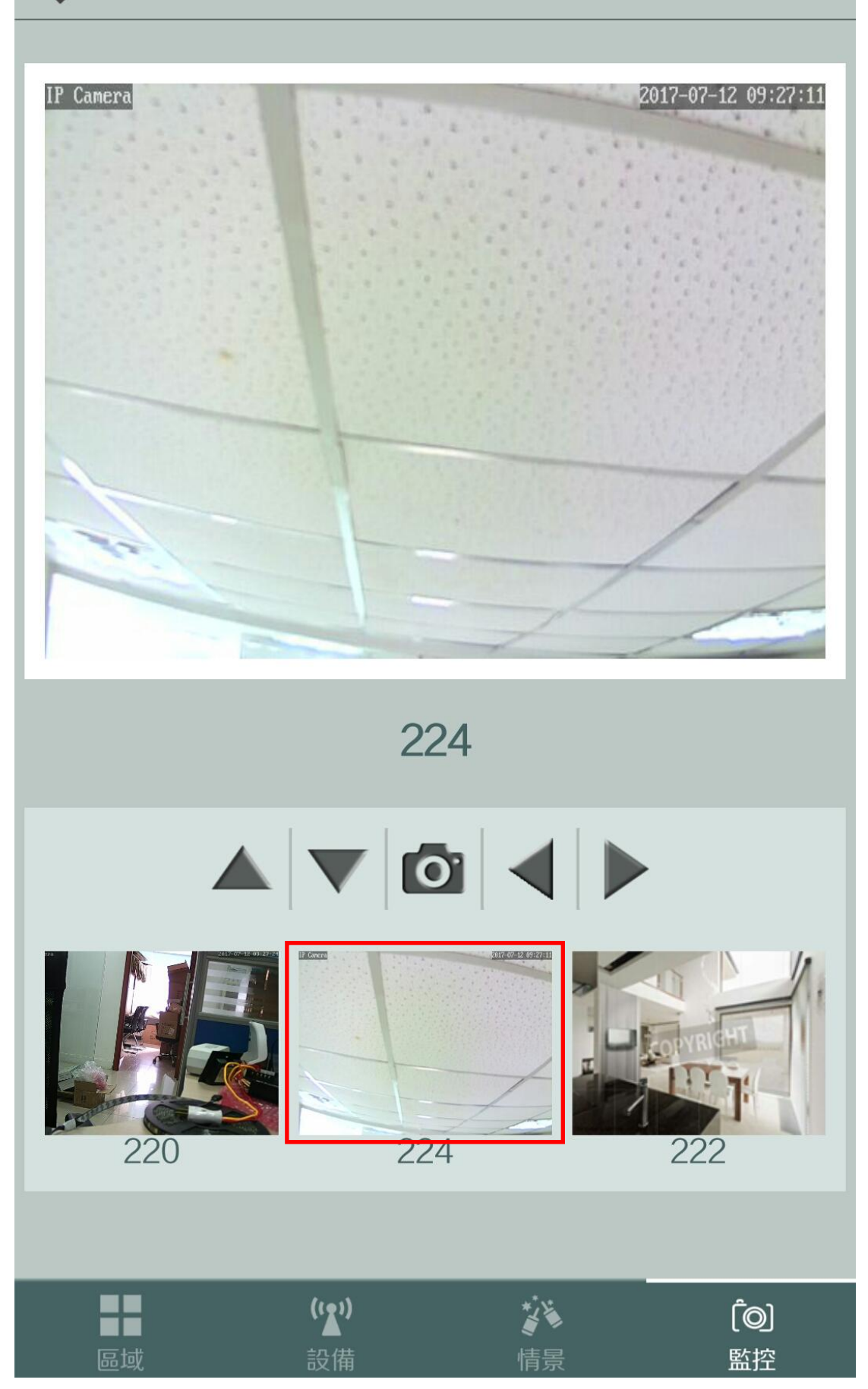

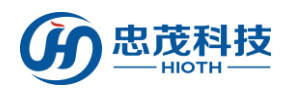

注意:

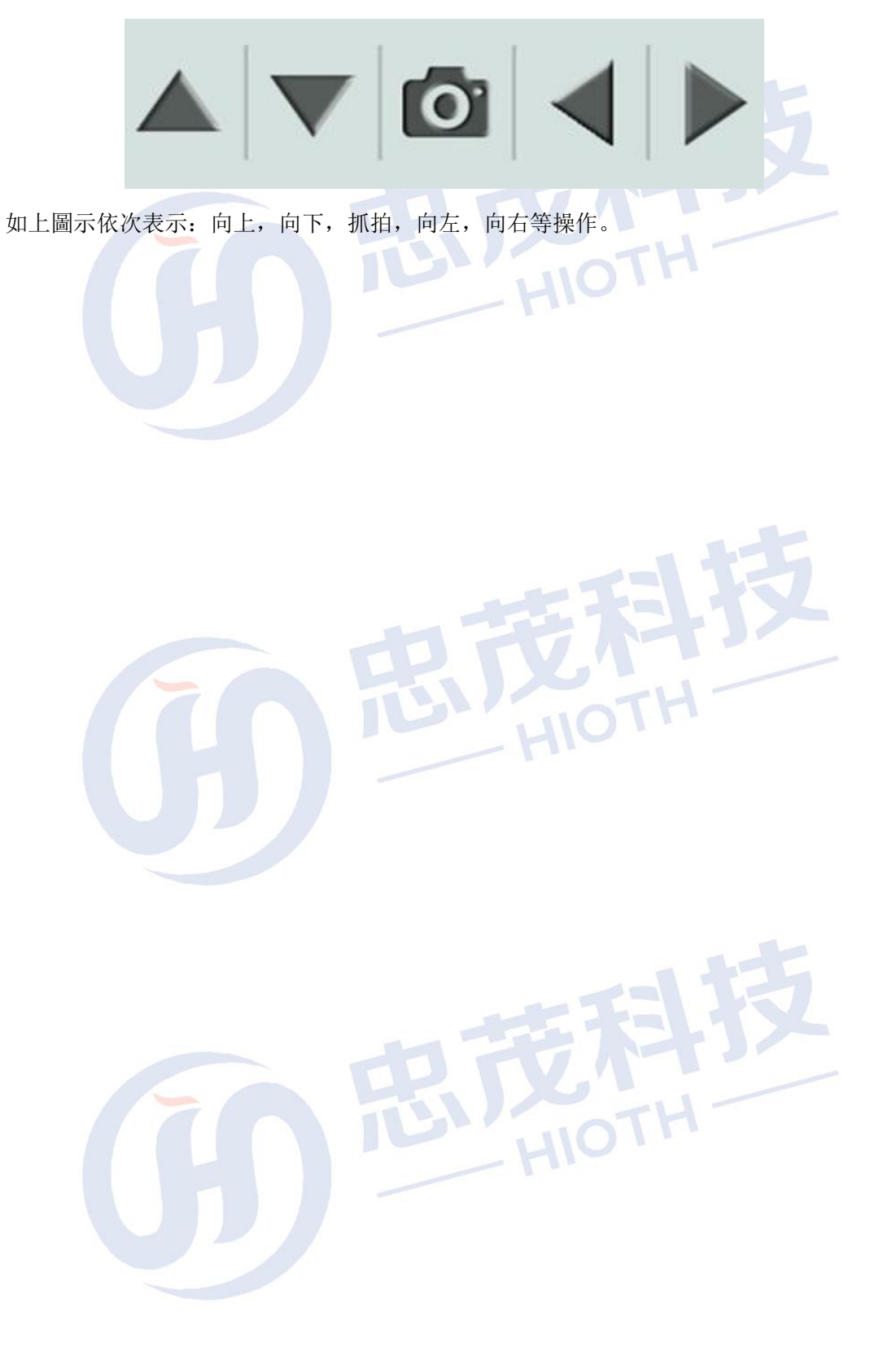

<span id="page-33-0"></span>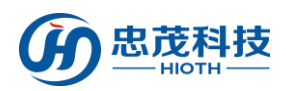

## 附錄 1. 如何添加設備

若所要添加的設備已入網,則直接選擇,然後按一下"√"即可;若此設備尚未入 網,則依次按一下新設備入網右下角的 ">"->輸入所要添加設備的"廠商類型" (EnOcean 設備入網時需輸入相應的 "ID"),點擊" "即可。下面以添加 FBee 觸摸 開關, 攝像頭為例做詳細說明。

# <span id="page-33-1"></span>附錄 1.1 如何添加觸摸開關 - HIOTH

i. 按一下新設備入網右下角的">"

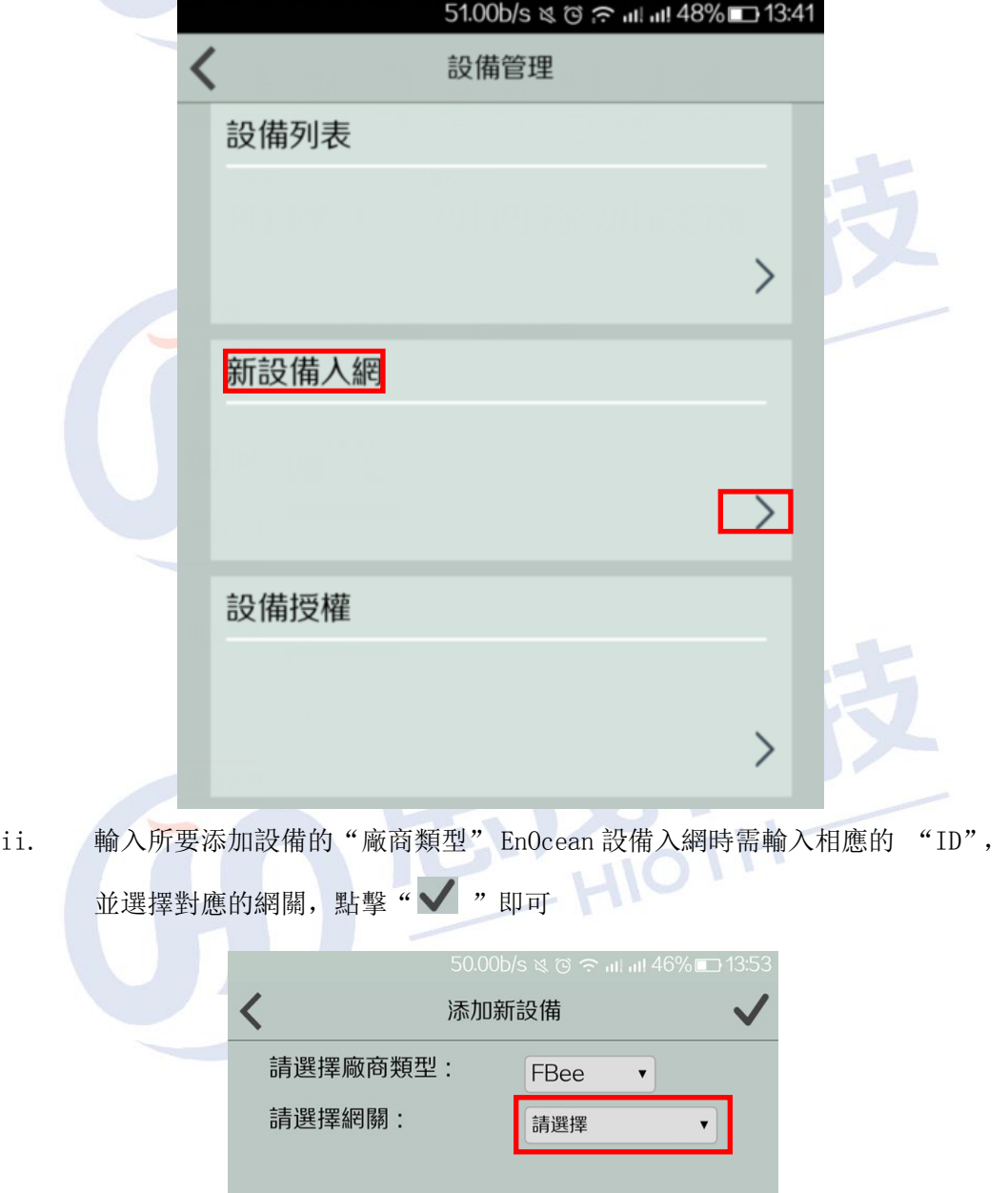

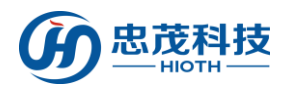

iii. 下拉刷新設備清單,則可看到所添加的設備"觸摸開關"

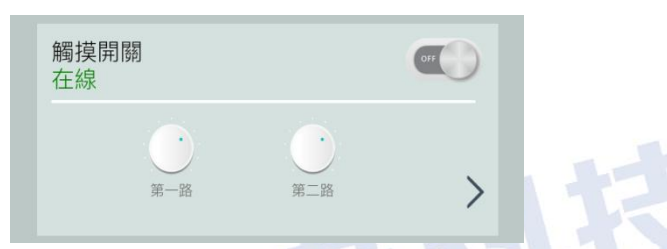

iv. 在設備介面按一下">"按鍵,可彈出修改設備名稱、刪除設備的介面

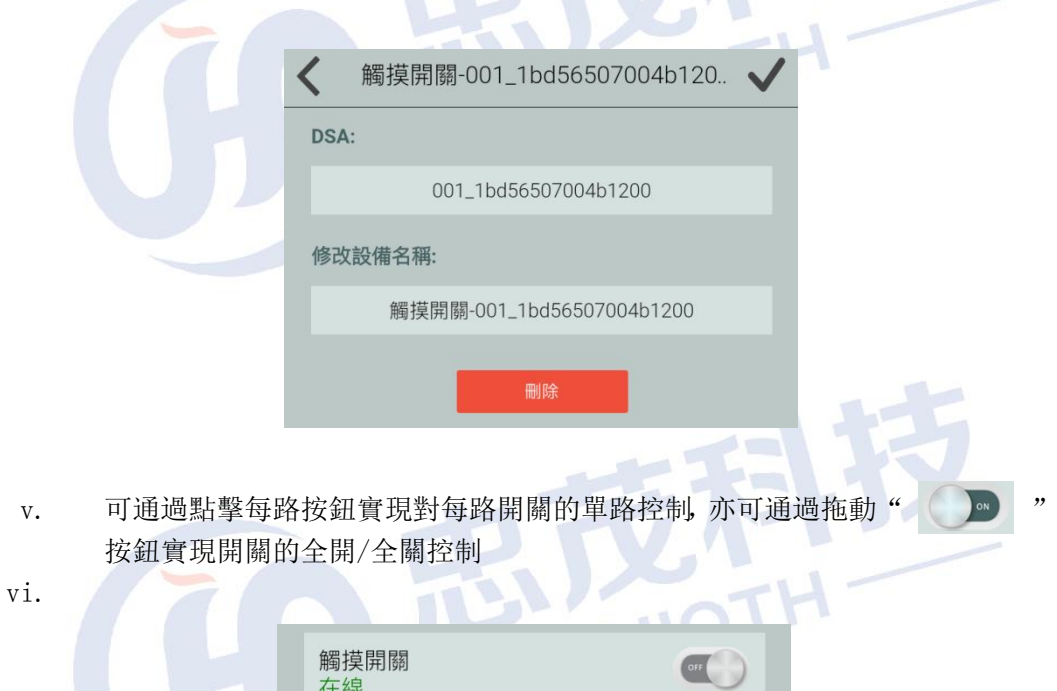

## <span id="page-34-0"></span>附錄 1.2 如何添加攝像頭

### 1. 有線連接攝像頭與 HOST

### 2. HOST & 攝像頭端做如下配置:

i. 進入 HOST WEB 介面, 查看 HOST 分配給攝像頭的 IP & MAC 地址

設備列表

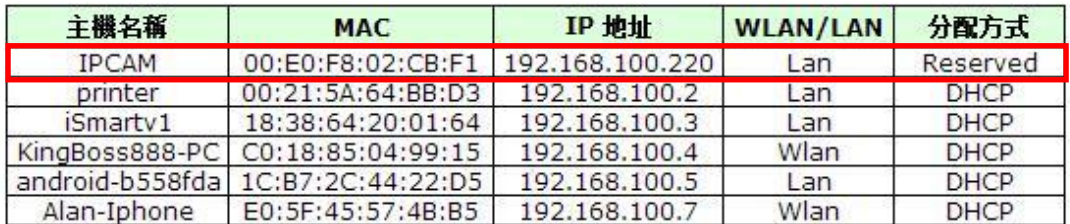

 $\frac{1}{2}$ 

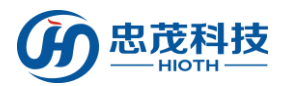

ii. 流覽器上輸入攝像頭 IP,登錄攝像頭配置介面,輸入正確地用戶名&密碼即可 (用戶名&密碼見攝像頭底部)

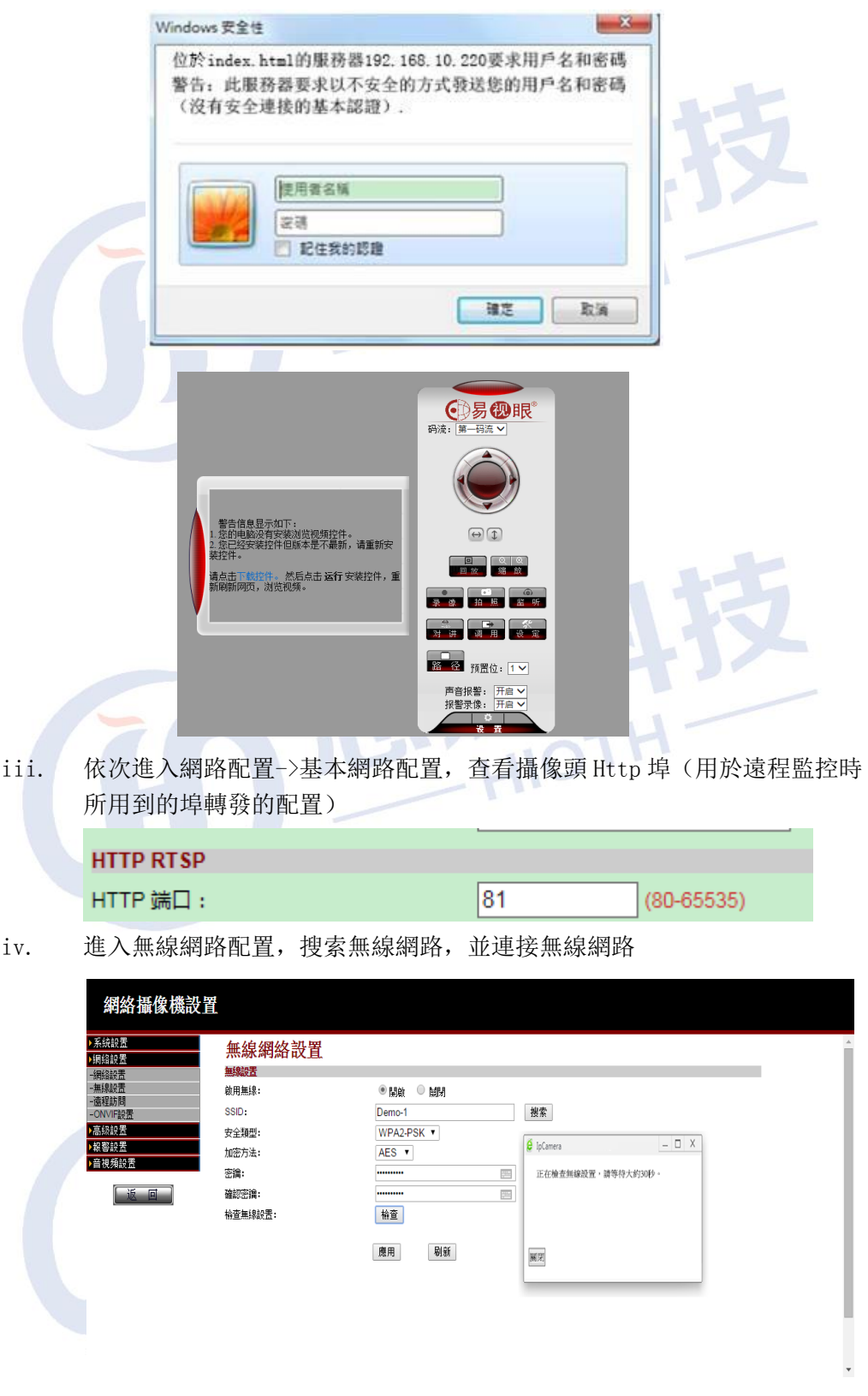

v. 登錄主機介面 查看設備清單中主機所預留的 MAC 位址(用於無線連接 MAC 與 HOST 預留位址的綁定)

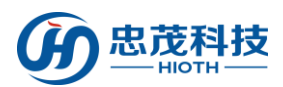

### 設備列表

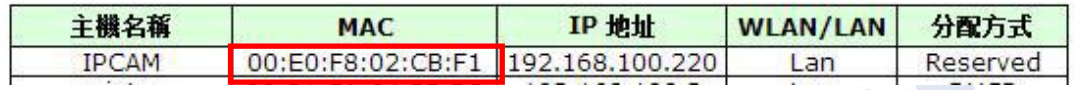

vi. HOST 端將攝像頭 MAC 與 HOST 預留位址綁定起來(若用戶使用有線連接 HOST, 則將有線連接 MAC 與 HOST 預留位址綁定, 若用戶使用無線連接 HOST, 則將攝 像頭無線 MAC 與 HOST 預留地址綁定)  $\blacksquare$ 

| 主機名稱         | <b>MAC</b>   | IP 地址           | 使能                                                                                          |
|--------------|--------------|-----------------|---------------------------------------------------------------------------------------------|
| <b>IPCAM</b> | 00E0F802CBF1 | 192.168.100.220 | $\checkmark$                                                                                |
|              |              | 192.168.100.221 | Œ                                                                                           |
|              |              | 192.168.100.222 | $\begin{array}{c} \begin{array}{c} \begin{array}{c} \end{array} \\ \end{array} \end{array}$ |
|              |              | 192.168.100.223 | G                                                                                           |
|              |              | 192.168.100.224 | Œ                                                                                           |
|              |              | 192.168.100.225 | m                                                                                           |
|              |              | 192.168.100.226 | m                                                                                           |
|              |              | 192.168.100.227 | m                                                                                           |
|              |              | 192.168.100.228 | G                                                                                           |
|              |              | 192.168.100.229 | e                                                                                           |

vii. 配置埠轉發(用於遠端監控)

### 單端口轉發

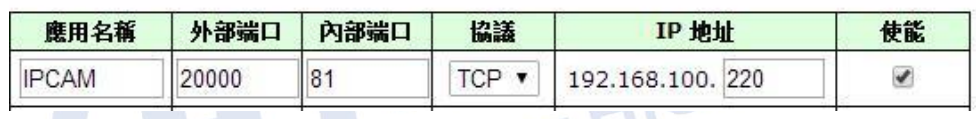

 $-1$ 

天村

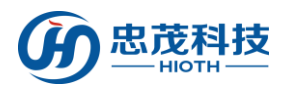

### 3. APP 端做如下配置:

i. 進入監控介面,輸入安防密碼,按一下"登入"

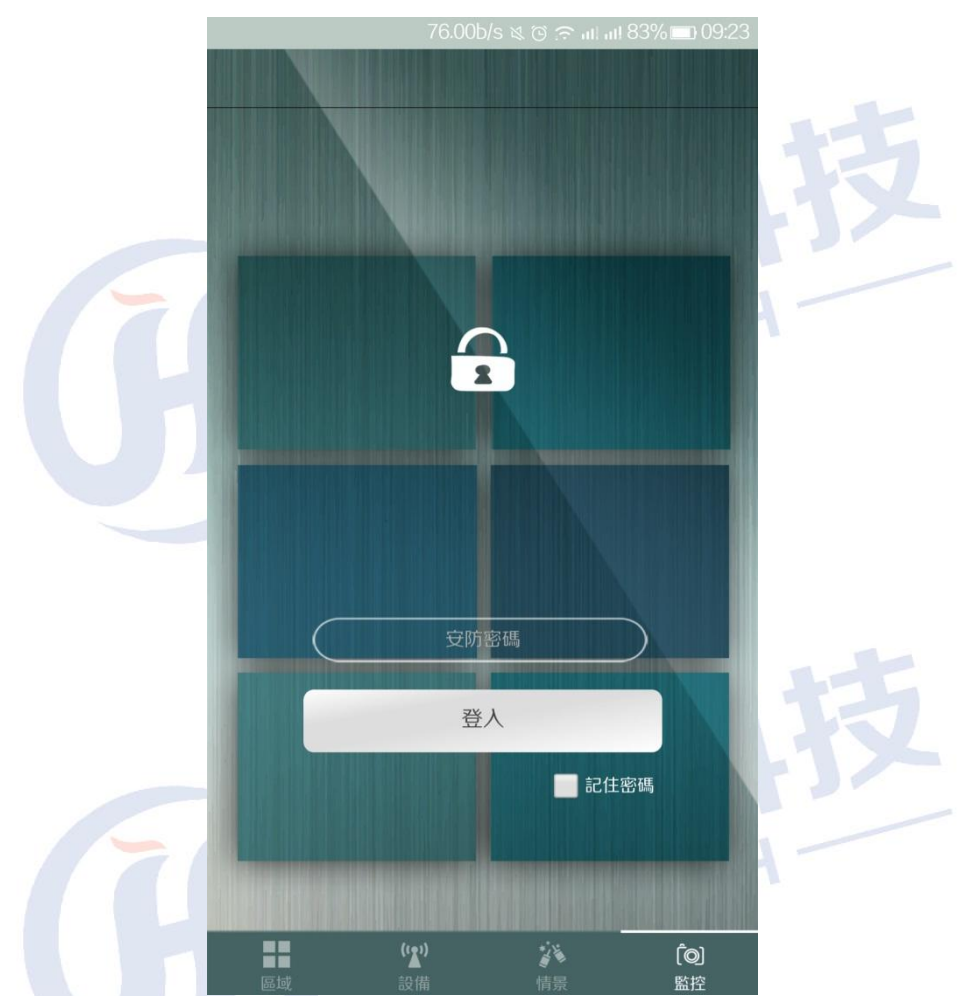

ii. 【添加攝像頭】按一下"添加"即可進入添加攝像頭介面,輸入攝像頭名稱, 區域網攝像頭 IP 位址, 遠程攝像頭 IP 地址, 按一下"完成"即可 如下圖所示:

區域網攝像頭 IP:攝像頭 IP 地址 192.168.10.224:81,其中 192.168.10.224 為 HOST 分配給攝像頭的 IP 位址,81 為配置攝像頭的內部埠號 遠程攝像頭 IP:輸入 HOST WAN 口 IP 或者 DDNS 用戶名,其中 20000 為 HOST 上配置的埠映射的外部埠號TRA-T

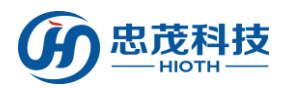

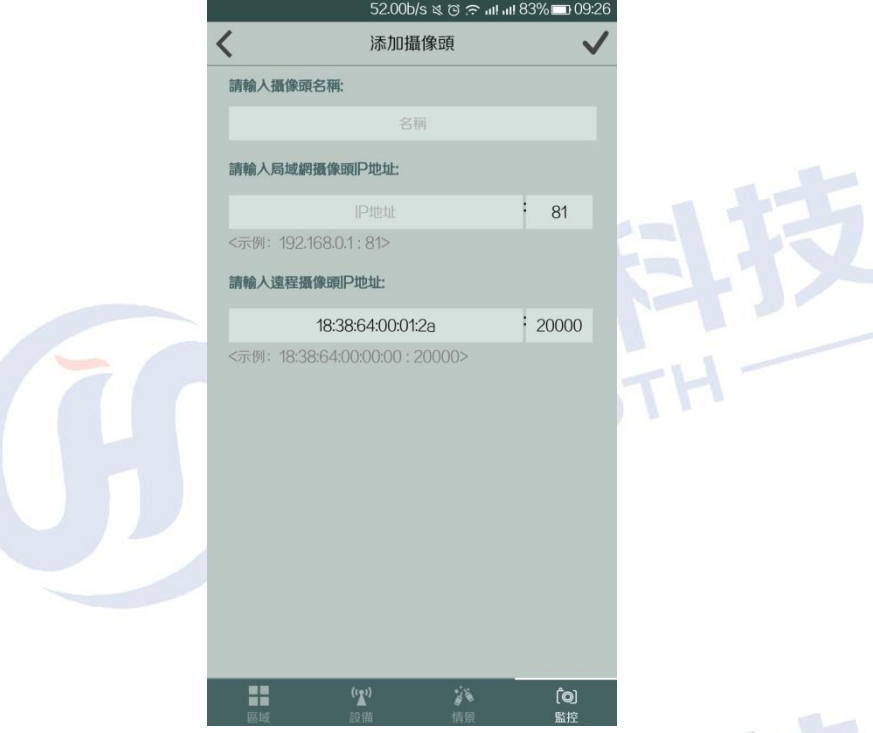

iii. 【播放攝像頭】如下圖所示,紅色框裡的圖片為攝像頭登錄時抓拍的圖片, 點擊該圖片,即可在其上方看到即時監控畫面。

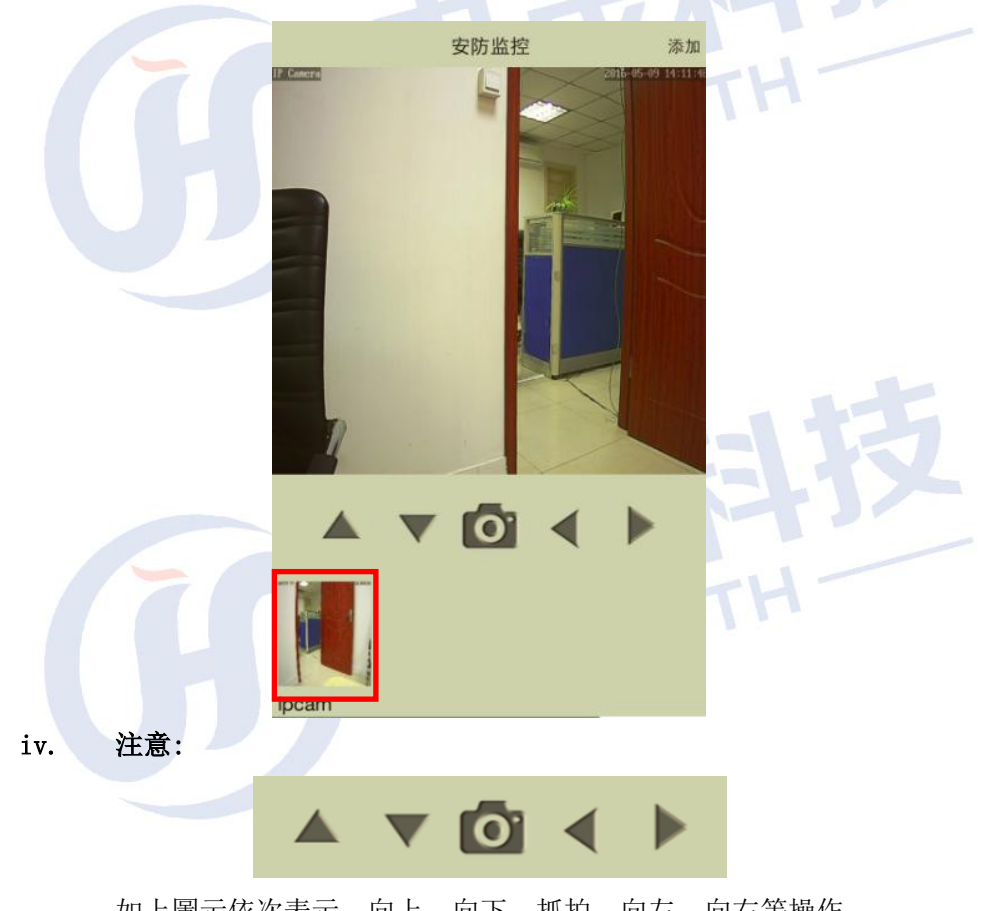

如上圖示依次表示:向上,向下,抓拍,向左,向右等操作

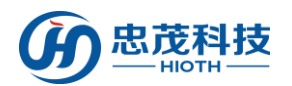

## <span id="page-39-0"></span>附錄 1.3 如何在主臥室添加觸摸開關、攝像頭

i. 按一下"添加新區域"彈出添加新房間介面

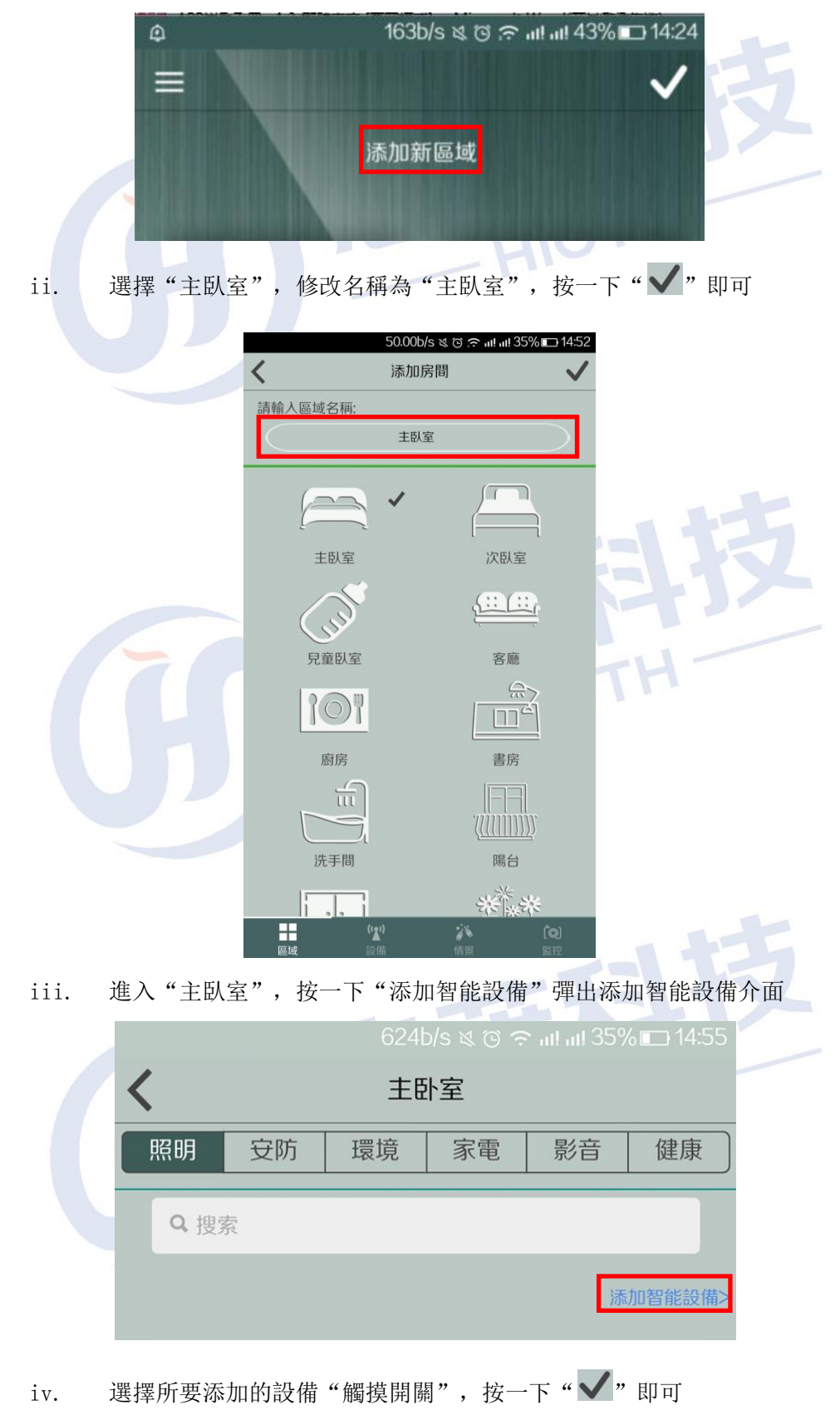

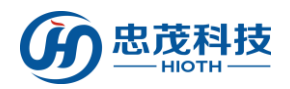

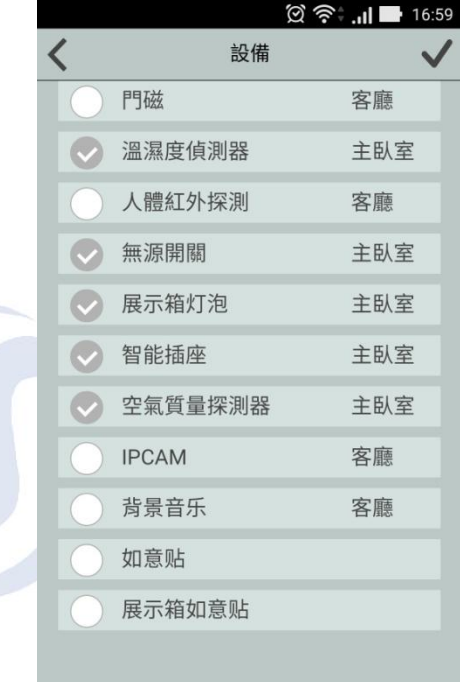

野菜

 $\binom{r}{k}$ 

 $\begin{array}{c}\n\begin{array}{c}\n\begin{array}{c}\n\bullet \\
\bullet \\
\end{array}\n\end{array}$ 

日画域

巴皮科技

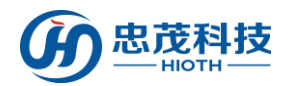

## 附錄 1.4 如何添加情景開關

1. Rise 情景開關上電, 等待 40s 左右;

2. 長按設備 WiFi 信號燈背面的 Reset 按鍵 5 秒後鬆開,右邊紅燈快閃,則表示設備正在 接入無線網絡;

3. APP 端選擇"CAP-WIFI"及相對應的網關 進入入網模式,點擊"完成";

4. 右邊紅燈常亮表示入網成功, 刷新 APP 設備列表;

5. 先找到設備"情景開關",點擊進入設置。

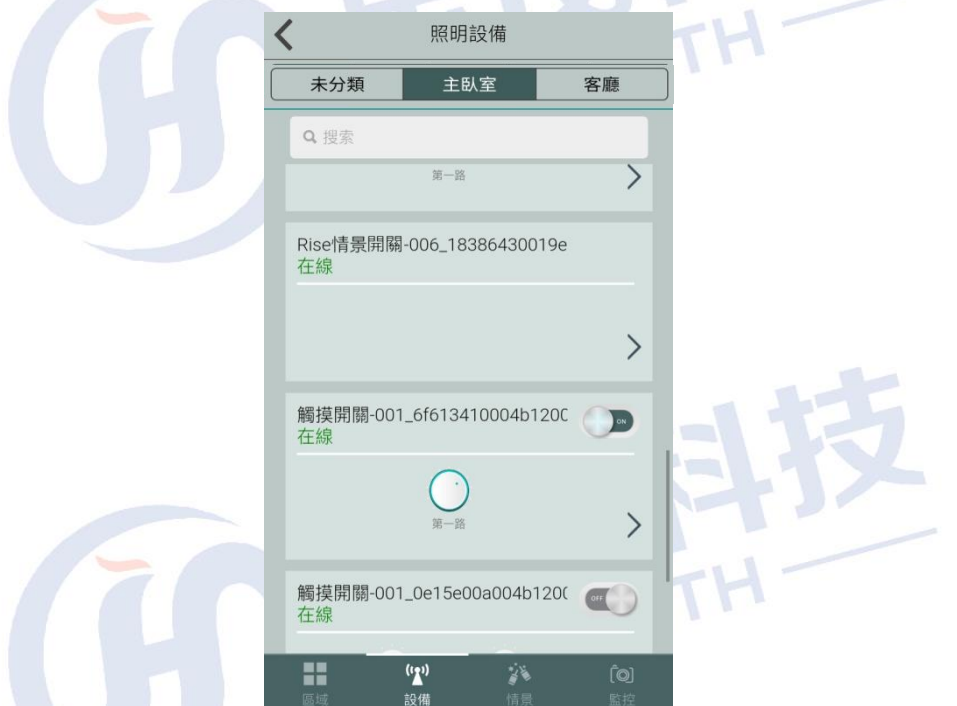

6. 點擊" > "可以進入設置控制介面;

7.設備控制介面有多個功能按鍵,每一個功能按鍵可以作為情景按鍵,進行多樣的聯動配 置;

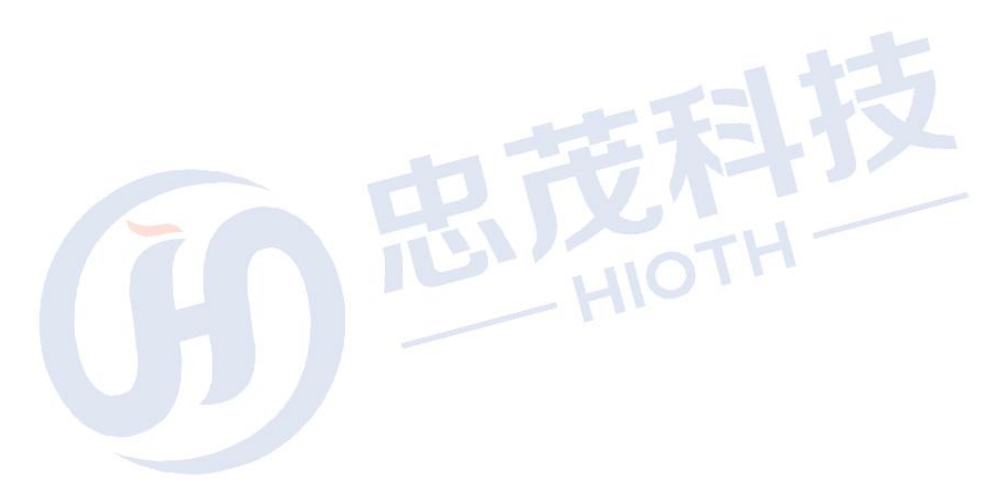

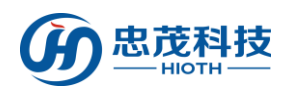

 $\overline{8.$  點擊" $\overline{7}$ "可以進入設置聯動;

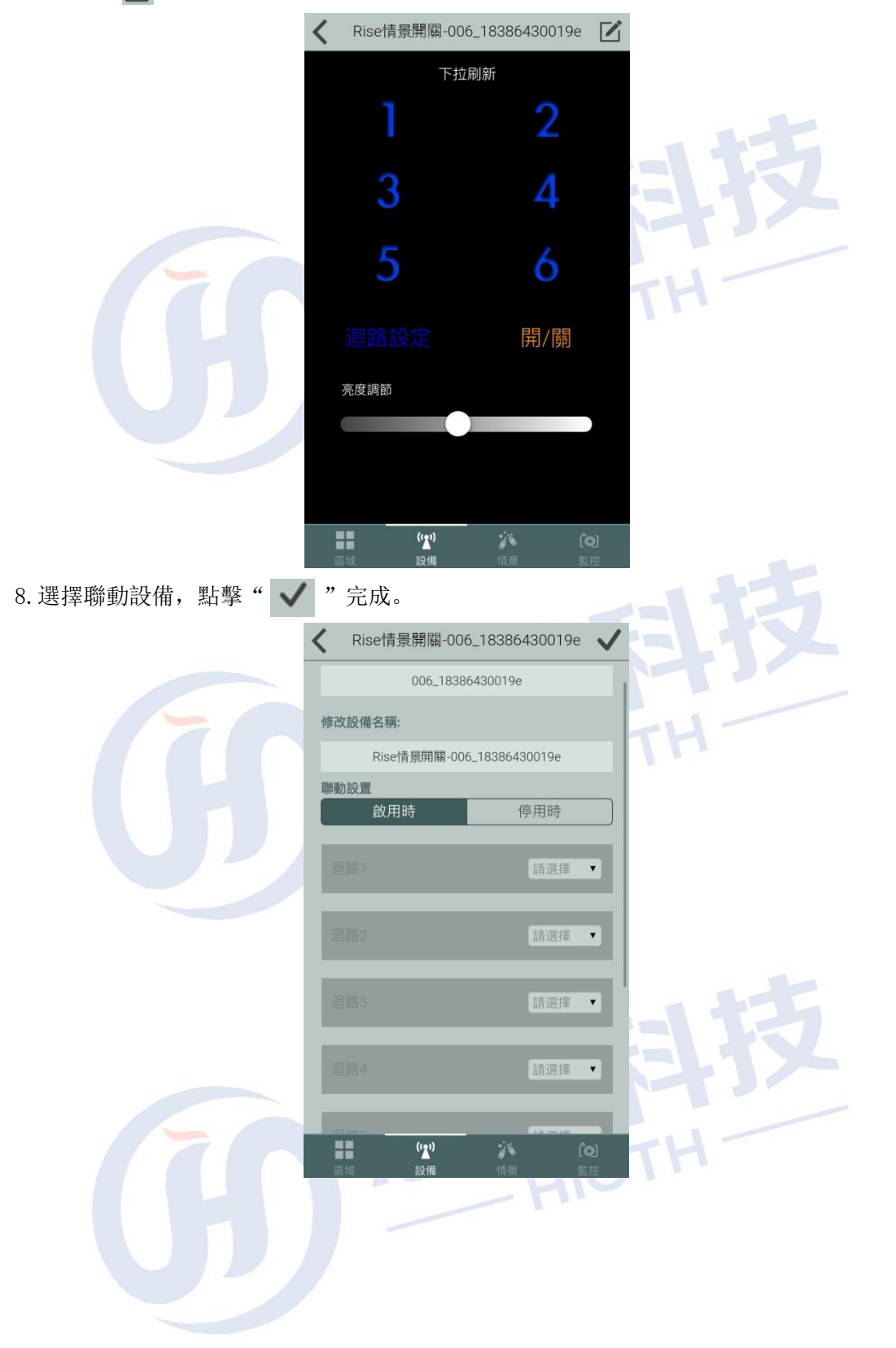

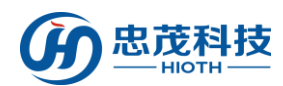

## <span id="page-43-0"></span>附錄 2.各類傳感、控制模組功能簡介

#### 無線網關

是無線傳感器和無線聯動控制設備的資訊收集、控制終端,也是手機和這些家庭設備 通信、控制的橋樑。所有傳感、探測器將收集到的資訊都通過無線網關傳到授權手機、平 板電腦、電腦等管理設備,另外控制命令由管理設備通過無線網關發送給聯動設備。

比如: 家中無人時門被打開,門磁偵測到有人闖入,則將闖入報警通過無線網關發送給 主人手機,手機收到資訊發出震動鈴聲提示,主人確認後發出控制指令,電磁門鎖自動落鎖 並觸發無線聲光報警器發出報警。

#### 無線智能開關

該開關可直接取代家中的牆壁開關面板,通過它不僅可以像正常開關一樣使用,更重要 的是它已經和家中的所有物聯網設備自動組成了一個無線傳感控制網路,可以通過無線網關 向其發出開關、調光等指令。其意義在於主人離家後無需擔心家中所有的電燈是否忘了關掉, 只要主人離家,所有忘關的電燈會自動關閉。或者在你睡覺時你無需逐個房間去檢查燈是否 開著,你需要做的只需按下裝在床頭的睡眠按鈕,所有燈光會自動關閉,同時你夜間起床時, 燈光會自動調節至柔和,從而保證睡眠的品質。

#### ✓ 無線溫度濕度感測器

主要用於探測室內、室外的溫度、濕度。雖然絕大多數空調都有溫度探測功能,但由於 空調的體積限制,它只能探測到出風口空調附近的溫度,這也正是很多消費者感覺感覺其溫 度不准的重要原因。有了無線溫濕度探測器,你就可以確切地知道室內準確的溫濕度。其現 實意義在於當室內溫度過高或過低時能夠提前啟動空調調節溫度。比如當你在回家的路上, 家中的無線溫度濕原感測器探測出房間溫度過高則會啟動空調自動降溫,等你回家時,家中 已經是一個宜人的溫度了。

#### 無線智能插座

主要用於控制家電的開和關,比如通過它可以自動啟動排氣扇排氣,這在炎熱的夏天對 於密閉的車庫是一個有趣的應用。當然它還可以控制任何你想控制的家電,只要將家電的插 頭插上無線智能插座即可,比如排氣扇、空氣淨化機等等。

#### 無線紅外轉發器(電視/空調遙控)

這個產品主要是用於家中可以被紅外遙控器控制的設備,比如空調、電動窗簾、電視、 投影機等等。通過無線紅外轉發器,你可以通過手機遠端遙控空調,你也可以不用起床就關 閉窗簾等。它可以將傳統的家電立即轉換為智能家電。

#### ✓ 無線紅外對射入侵探測器

這個產品主要用於防範非法入侵,比如當你按下床頭的無線睡眠按鈕後,關閉的不僅是 燈光,同時它也會啟動雲紅外入侵探測器自動設防,此時一旦有人入侵就會發出報警信號並 可按設定自動開啟入侵區域的燈光嚇退入侵者。或者當你離家後它會自動設防,一旦有人闖 入,會通過無線網關自動提醒你的手機並接受你手機發出的警情處理指示。

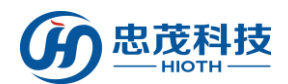

### 無線空氣品質探測器(PM2.5 探測器)

該探測器主要探測臥室內的空氣品質是否混濁,這對於要回家休息的你很有意義,特別 是對有嬰幼兒的家庭尤其重要。它通過探測空氣品質告訴你目前室內空氣是否影響健康,並 可通過無線網關啟動相關設備優化調節空氣品質。

### 無線門、窗磁感應器

主要用於防範入侵。當你在家時,門、窗磁感應器會自動處於撤防狀態,不會觸發報警。 當你離家後,門、窗磁感應器會自動進入佈防狀態,一旦有人開門或開窗就會通知你的手機 並發出報警資訊。與傳統的門窗磁相比,無線門、窗磁感應器無需佈線,裝上電池即可工作, 安裝非常方便,安裝過程一般不超過 2 分鐘。另外對於有保險櫃的家庭來說,這種傳感器還 能夠偵測並記錄下保險櫃每次被打開或者關閉的時間並及時通知授權手機。當然這種無線門、 窗磁感應器同樣可用於自動照明等,比如當主人回家開門時,燈光會自動亮起。

#### ✓ 無線可燃氣洩漏探測器

該探測器屬於高可靠性感測器,自動復位,採用微處理器控制,故障自動檢測指示,採 用 SMT 工藝製造,穩定性好;它主要是探測家中的燃氣洩漏情況,一旦有燃氣洩漏會第一時 間切斷燃氣閥門並通知授權手機。

#### 無線煙霧(火警)探測器

用於探測火災,它可方便地與無線警報設備綁定,自動發出無線觸發信號,啟動警報器。 也可以與授權手機或物業相關人員綁定,一旦出現火警會第一時間發出手機通知。

### ✔ 無線光照感測器

主要用於探測室内光照度,在照度偏低時可聯動調光開關或智能開關自動開啟照明,也 可以在陽光強烈時自動關閉窗簾遮陽。

### 無線自動窗簾

自動窗簾可以根據時間、光照強度、控制命令、情景模式自動打開。

### 無線緊急按鈕

在遇到緊急情況時按下緊急按鈕,求救資訊會立即發送到授權手機、物管中心,同時可 以啟動現場警報系統。

#### 無線智能視頻監測器

無線遠端控制,提供多種策略的快照以及錄影功能,全天候環境設計,適合室內外安裝 紅外距離可達 80-120 米。HIOTH-